# **Dell Venue Pro 11 -7130/7139 Kullanıcı Kılavuzu**

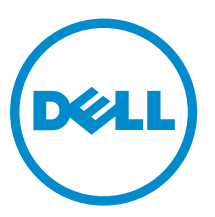

**Resmi Model: T07G Resmi Tip: T07G001**

# **Notlar, Dikkat Edilecek Noktalar ve Uyarılar**

**NOT:** NOT, bilgisayarınızı daha iyi kullanmanızı sağlayan önemli bilgileri anlatır. U

**DİKKAT: DİKKAT, donanımda olabilecek hasarları ya da veri kaybını belirtir ve bu sorunun nasıl önleneceğini anlatır.**

**UYARI: UYARI, meydana gelebilecek olası maddi hasar, kişisel yaralanma veya ölüm tehlikesi anlamına gelir.**

#### **© 2014 Dell Inc. Tüm Hakları Saklıdır.**

Bu metinde kullanılan ticari markalar: Dell™, DELL logosu, Venue™ ve Wi-Fi Catcher™ Dell Inc.'e ait ticari markalardır. Intel®, Xeon®, Core™ ve Atom™, Amerika Birleşik Devletleri ve diğer ülkelerde, Intel Corporation'a ait ticari markalardır. Microsoft®, Windows®, MS-DOS®, Windows Vista®, Windows Vista başlat düğmesi ve Office Outlook, ® Amerika Birleşik Devletleri ve/veya diğer ülkelerde Microsoft Corporation'a ait ticari markalar ya da tescilli ticari markalardır. Wi-Fi®, Wireless Ethernet Compatibility Alliance, Inc.'in tescilli ticari markasıdır.

2014 -12

∧

Rev. A02

# İçindekiler

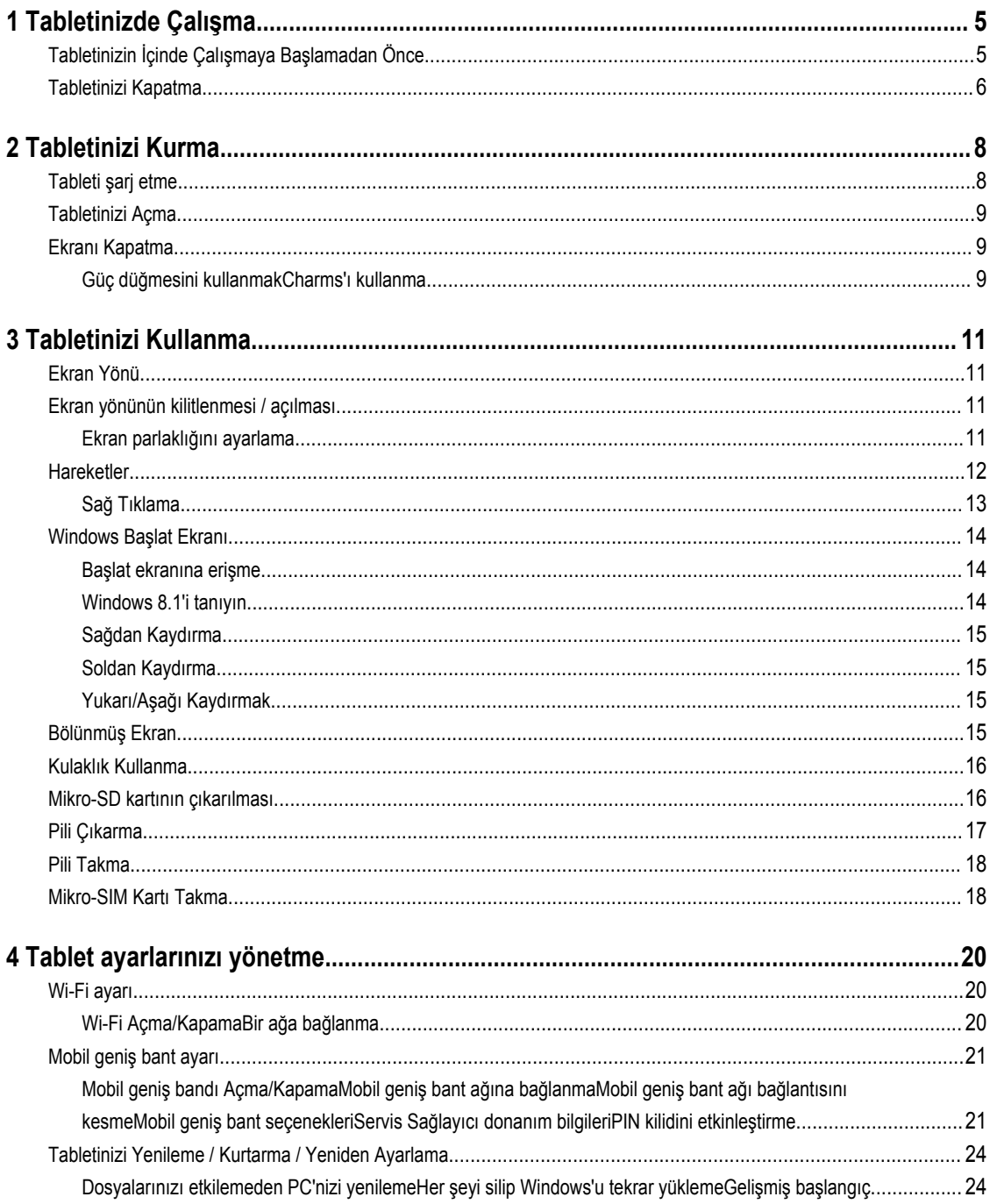

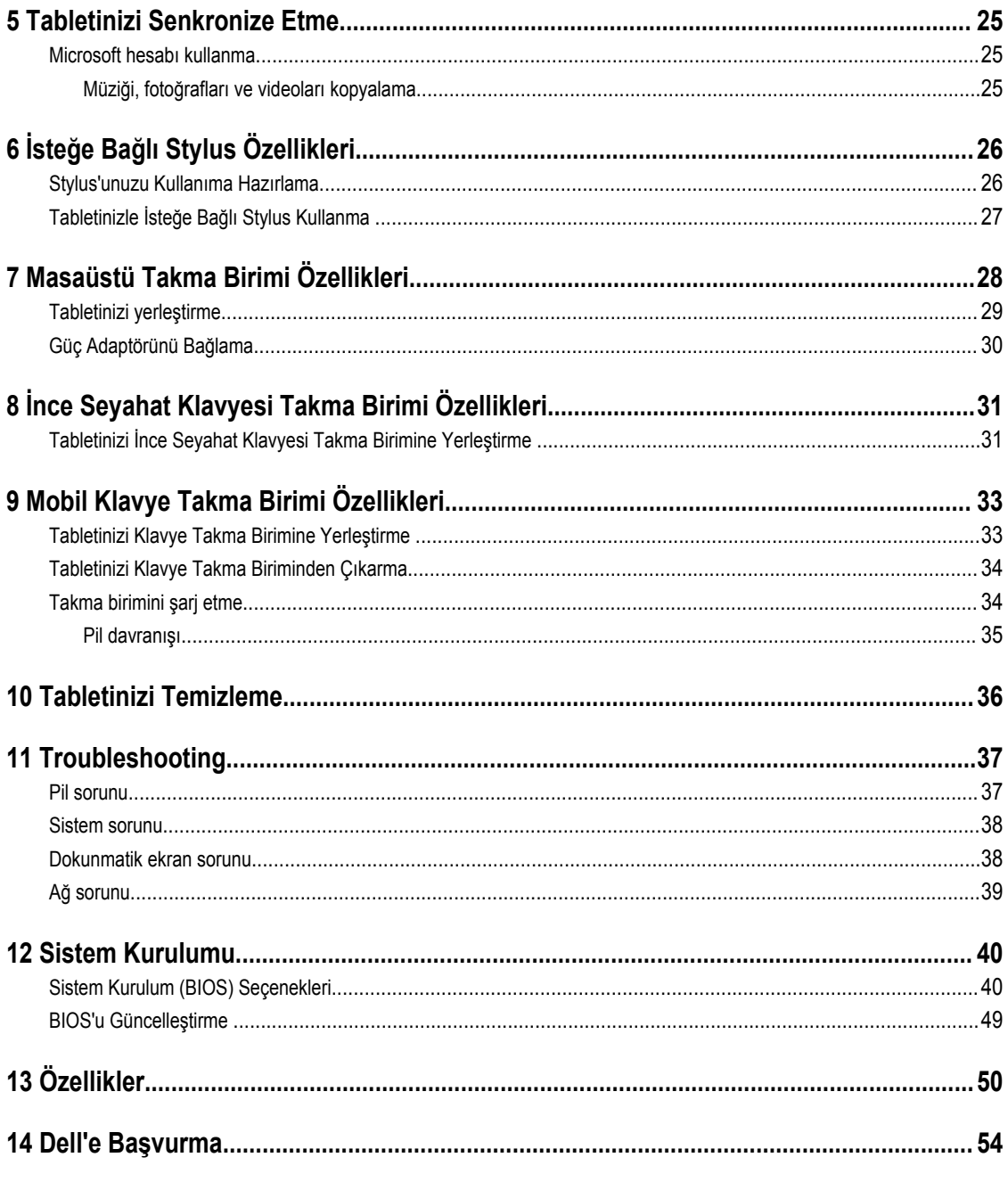

# <span id="page-4-0"></span>**Tabletinizde Çalışma**

## **Tabletinizin İçinde Çalışmaya Başlamadan Önce**

Tabletinizi potansiyel hasardan korumak ve kişisel güvenliğinizi sağlamak için aşağıdaki güvenlik yönergelerini uygulayın. Aksi belirtilmedikçe, bu belgedeki her prosedür aşağıdaki koşulların geçerli olduğunu varsaymaktadır:

• Tabletinizle birlikte gelen güvenlik bilgilerini okudunuz.

**UYARI: Tabletinizin içinde çalışmadan önce tabletinizle gönderilen güvenlik bilgilerini okuyun. Diğer en iyi güvenlik uygulamaları bilgileri için www.dell.com/regulatory\_compliance adresindeki Yasal Uygunluk Ana Sayfası'na bakın.**

**DİKKAT: Pek çok tamir işlemi yalnızca sertifikalı servis teknisyeni tarafından gerçekleştirilmelidir. Sorun giderme**  islemlerini ve basit tamirleri sadece ürün belgenizde belirtildiği gibi veya destek ekibinin çevrimiçi olarak ya da **telefonla belirttiği gibi gerçekleştirmelisiniz. Dell tarafından yetkilendirilmemiş servisten kaynaklanan zararlar, Dell garantisi kapsamında değildir. Ürünle birlikte gelen güvenlik talimatlarını okuyun ve uygulayın.**

**DİKKAT: Elektrostatik boşalımı önlemek için, bir bilek topraklama kayışı kullanarak ya da tabletin arkasındaki konnektör gibi boyanmamış metal yüzeylere sık sık dokunarak kendinizi topraklayın.**

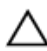

**DİKKAT: Bileşenleri ve kartları itina ile kullanın. Bileşenlere veya kartların üzerindeki temas noktalarına dokunmayın. Kartları uç kısmından veya metal montaj kenarından tutun.**

**DİKKAT: Bir kabloyu çıkardığınızda, konnektörünü veya çekme tırnağını çekin. Bazı kablolarda kilitleme tırnağı olan konnektörler bulunur; bu tür bir kabloyu çıkarıyorsanız kabloyu çıkarmadan önce kilitlemek tırnaklarına bastırın. Konnektörleri ayırdığınzda, konnektör pimlerinin eğilmesini önlemek için bunları eşit şekilde hizalanmış halde tutun. Ayrıca, bir kabloyu bağlamadan önce her iki konnektörün de doğru biçimde yönlendirildiğinden ve hizalandığından emin olun.**

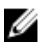

**NOT:** Tabletinizin ve belirli bileşenlerin rengi bu belgede gösterilenden farklı olabilir.

Tabletinize zarar vermekten kaçınmak için, tabletin içinde çalışmaya başlamadan önce aşağıdaki adımları uygulayın.

- **1.** Tablet kapağının çizilmesini önlemek için, çalışma yüzeyinin düz ve temiz olmasını sağlayın.
- **2.** Tabletinizi kapatın (bkz. [Tabletinizi](#page-5-0) Kapatma).
- **3.** Eğer tablet, isteğe bağlı takma birimi istasyonu ya da klavye takma birimi gibi bir takma birimi aygıtına bağlıysa (takılıysa), çıkarın.
- **4.** Güç adaptörünü tabletten çıkarın.
- **5.** Tableti düz bir çalışma yüzeyine ters çevirin.

**NOT:** Sistem kartının zarar görmemesi için, tablete müdahale etmeden önce ana pili çıkarmanız gerekir.

- **6.** Ana pili çıkarın.
- **7.** Sistem kartındaki artık statik gücü boşaltmak için güç düğmesine basın ve birkaç saniye basılı tutun.

**DİKKAT: Elektrik çarpmalarına karşı korunmak için, her zaman tabletinizin fişini elektrik prizinden çekin.**

**DİKKAT: Tabletinizin içindeki herhangi bir şeye dokunmadan önce, tebletin arkasındaki metal gibi boyanmamış metal bir yüzeye dokunarak kendinizi topraklayın. Çalışırken, dahili bileşenlere zarar verebilecek olan statik elektriği dağıtmak için düzenli olarak boyanmamış metal yüzeylere dokunun.**

**1**

<span id="page-5-0"></span>**8.** Hafıza SD kartını tabletten çıkarın.

### **Tabletinizi Kapatma**

Tabletinizi kapatmak, tabletinizi tamamen durdurur. Tabletinizi iki yolla kapatabilirsiniz:

- Güç düğmesini kullanmak
- Charms menüsünü kullanmak
- **1.** Güç düğmesini kullanarak tabletinizi kapatmak için:
	- a. **Güç** düğmesine basın ve basılı tutun. Will ekranda "PC'nizi kapatmak için sürükleyin" yazısını görene kadar.

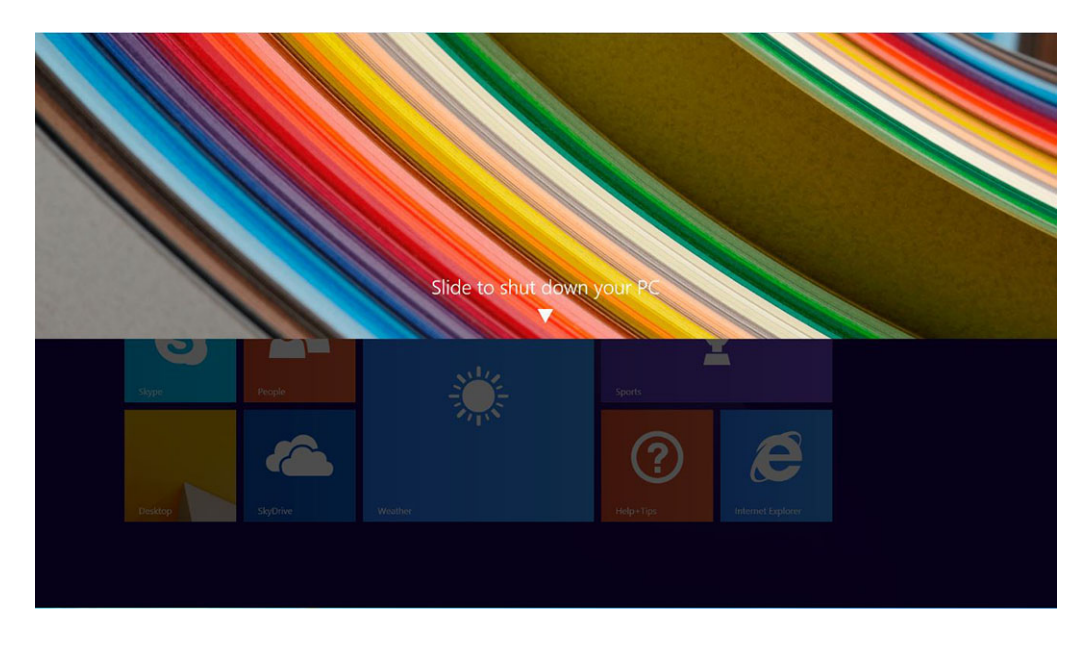

- **NOT: Güç** düğmesini basılı tuttuğunuzda, varsayılan ayar olarak, "PC'nizi kapatmak için sürükleyin" ekranı Ø yalnızca *Venue 11 Pro 7130* modelinde görüntülenir. *Venue 11 pro 7130 vPro* ve *Venue 11 Pro 7139* modelleri için varsayılan ayar olarak tablet uyku moduna geçer. Ancak, güç düğmesi ayarını kapanmaya ayarlarsanız tablet kapanır. Güç düğmesi ayarını değiştirmek için şu yolu takip edin **Denetim Masası > Güç Seçenekleri > Plan Ayarını Değiştir > Gelişmiş Güç Ayarlarını Değiştir**. Denetim Masasını açmak için, ekranın sağ kenarında parmağınızı sürükleyin, **Ara** öğesine dokunun, arama kutusuna **Denetim Masası** yazın ve sonra **Denetim Masası**  öğesine tıklayın.
- b. Tabletinizi kapatmak için sürükleyin.
- **ZA NOT:** Tabletinizi ayrıca ekranı aşağı sürüklemeden de kapatabilirsiniz. **Güç**  $\Box$  düğmesine basın ve 10 saniyeden fazla basılı tutun. Tabletiniz yanıt vermiyorsa / beklenmedik şekilde davranıyorsa ya da dokunmatik işlev çalışmıyorsa bu zorlu kapatmayı gerçekleştirebilirsiniz.
- **2.** Tabletinizi charms menüsünü kullanarak kapatma:
	- a. **Charms** menüsüne erişmek için ekranın sağ köşesinden tutup kaydırın.
	- b. Dokunma **Ayarları** —> **Güç** —> Çalışmasını durdurmak için tableti **kapatın**.

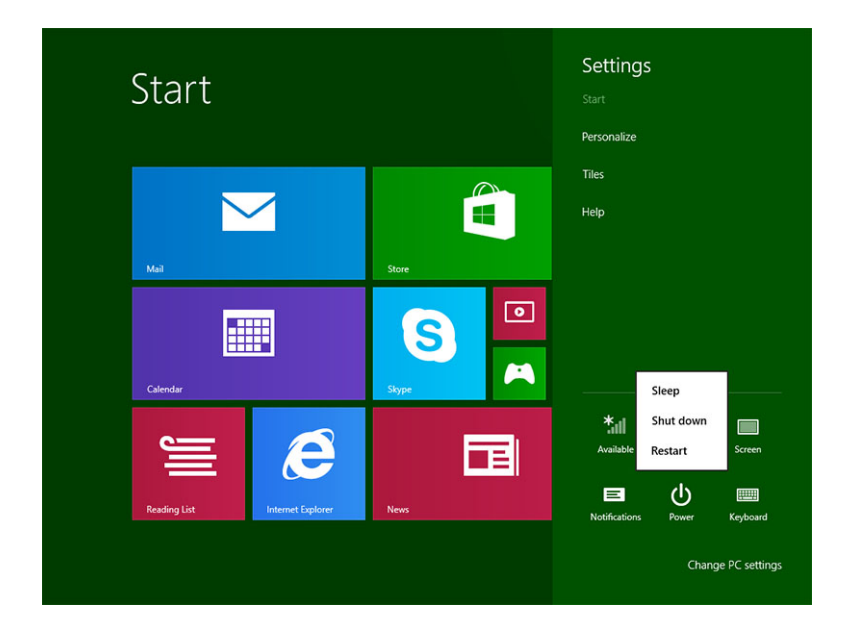

# <span id="page-7-0"></span>**Tabletinizi Kurma**

### **Tableti şarj etme**

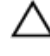

**DİKKAT: Pili 0 °C ila 40 °C arasında bir ortam sıcaklığında şarj edin.**

 $\triangle$ **DİKKAT: Sadece tabletinizle birlikte verilen güç adaptörünü ve güç kablosunu kullanın. Onaylanmayan güç adaptörlerini ve güç kablolarını kullanmak, tabletinize ciddi şekilde zarar verebilir.**

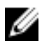

**NOT:** Tabletinizi paketinden çıkardığınızda, pili tam dolu değildir.

1. Güç kablosunu güç adaptörüne bağlayın.

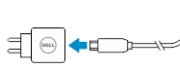

2. Güç adaptörünü bir elektrik prizine takın ve pili tamamen dolana kadar tableti şarj edin.

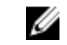

Ø

**NOT:** Tablet pilinin tam olarak şarj olması için yaklaşık dört saat gerekir.

**NOT:** Tabletinizi ayrıca micro-USB bağlantısı yoluyla şarj edebilirsiniz. USB bağlantı noktasının güç çıkışına göre pil 24 saate kadar bir sürede tam olarak dolacaktır.

Tablet pilinin şarj durumunu şu yollarla kontrol edebilirsiniz:

• Tabletin önünde bulunan pil şarjı ışığı:

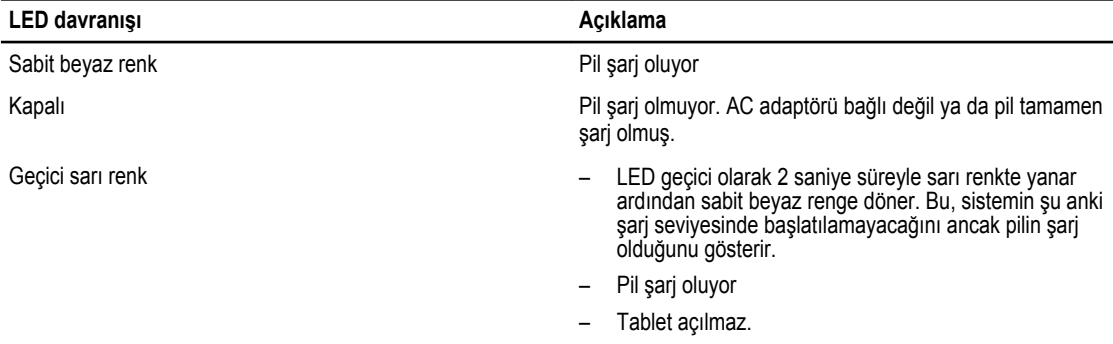

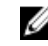

**NOT:** Tam pil şarj seviyesini işletim sistemine önyükleme yaparak kontrol edebilirsiniz.

• Ekranda görüntülenen pil simgeleri:

<span id="page-8-0"></span>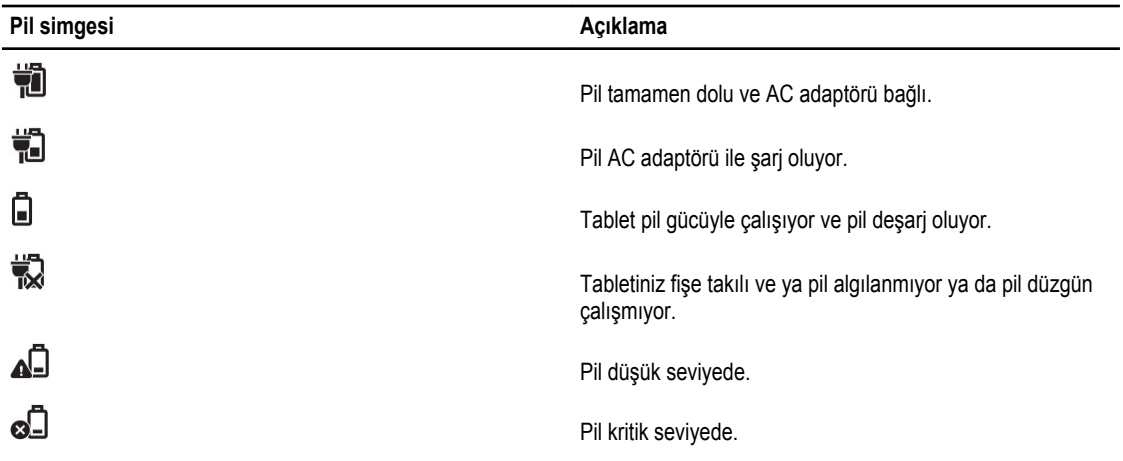

### **Tabletinizi Açma**

U **NOT:** Bu tableti 0 °C ila 40 °C arasında bir ortam sıcaklığında kullanın.

- 1. **Güç** düğmesine basın ve basılı tutun. Will Tabletinizi açmak için bunu 2 saniye boyunca yapın.
- 2. Eğer kilit ekranı resmi görüntülenirse, giriş ekranına geçmek için parmağınızı ekranın altından içeri doğru kaydırın ve Windows'a girmek için şifreyi girin.

Windows Başlat ekranı görüntülendikten sonra tabletiniz kullanıma hazırdır.

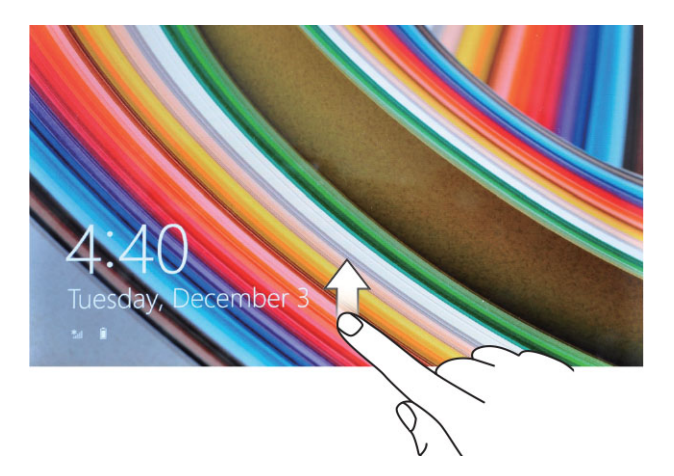

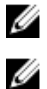

**NOT:** Eğer Windows 8.1'de giriş ekranı etkin değilse, kilit ekranından doğrudan Başlat ekranına yönlendirilirsiniz.

**NOT:** Kilit ekranı sadece uyku durumundan çıkılırken gösterilir.

### **Ekranı Kapatma**

#### **Güç düğmesini kullanmak**

**Güç** Düğmesine Basın **cu bel** ekranı kapatma

#### **Charms'ı kullanma**

- 1. Charms çubuğuna erişmek için ekranın sağ köşesinden tutup kaydırın.
- 2. Dokunma **Ayarları** → **Power (Güç)** → **Sleep (Uyku)** ekranı kapatır.

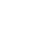

**NOT:** Tabletiniz uyku durumundaysa, **Güç** düğmesine ya da **Windows** düğmesine bir kere basmak ekranı açar.

# <span id="page-10-0"></span>**Tabletinizi Kullanma**

### **Ekran Yönü**

En iyi görüntü deneyimini sağlamak için, ekran yönü tableti nasıl tuttuğunuza göre otomatik olarak dikey veya yatay biçime geçer.

U **NOT:** Bazı uygulamalar, dikey veya yatay biçime otomatik olarak ekran döndürmeyi desteklemeyebilir.

### **Ekran yönünün kilitlenmesi / açılması**

- 1. Charms çubuğuna erişmek için ekranın sağ köşesinden tutup kaydırın.
- 2. Dokunma **Ayarları**  $\sum_{n=1}^{\infty}$  **→ Ekran ...**
- 3. Dokunma  $\Box$ b ekran yönünü kilitlemek için geçiş yapın veya dokunun  $\Box$  ekran yönü kilidini açmak için geçiş yapın.

#### **Ekran parlaklığını ayarlama**

Burada geçiş menüsünün altındaki kaydırıcıyı kullanarak ekran parlaklığını da  $\Box$ ayarlayabilrsiniz.

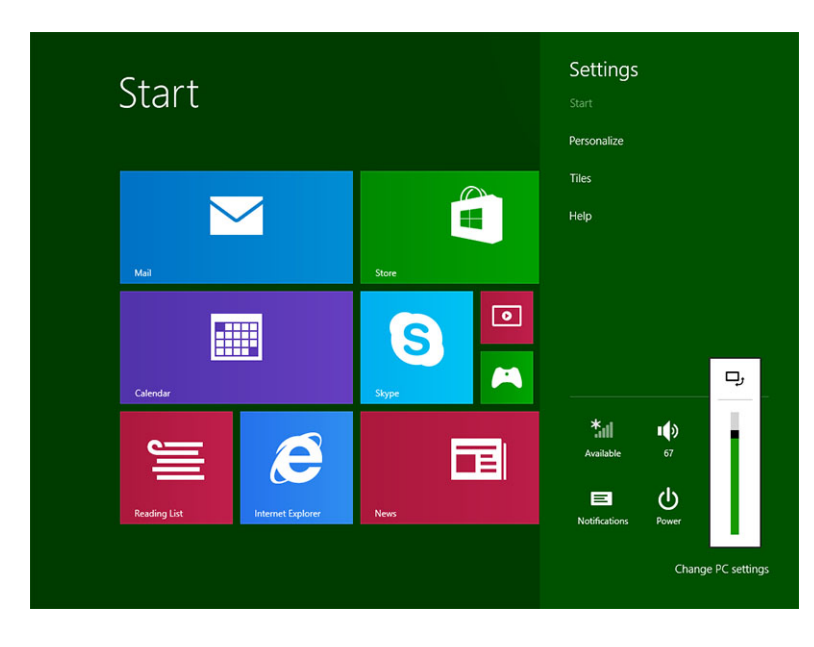

Ekranı aynı zamanda otomatik olarak da ayarlayabilirsiniz.Ekran parlaklığını otomatik olarak ayarlamak için:

- <span id="page-11-0"></span>1. Charms çubuğuna erişmek için ekranın sağ köşesinden tutup kaydırın.
- 2. Dokunma Ayarları < → PC settings (PC ayarları) → PC and devices (PC ve aygıtlar) → Power and sleep (Güç ve **uyku)**.
- 3. Brightness (Parlaklık) altında, otomatik parlaklık seçeneğini açmak / kapamak için sola ya da sağa kaydırın.

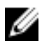

**NOT:** Ekranın, parlaklığı ortam ışığına göre otomatik olarak ayarlaması için kaydırıcıyı açık / kapalı konumuna getirebilirsiniz.

### **Hareketler**

Tabletiniz çoklu dokunma ekranına sahiptir. Tableti çalıştırmak için ekrana dokunabilirsiniz.

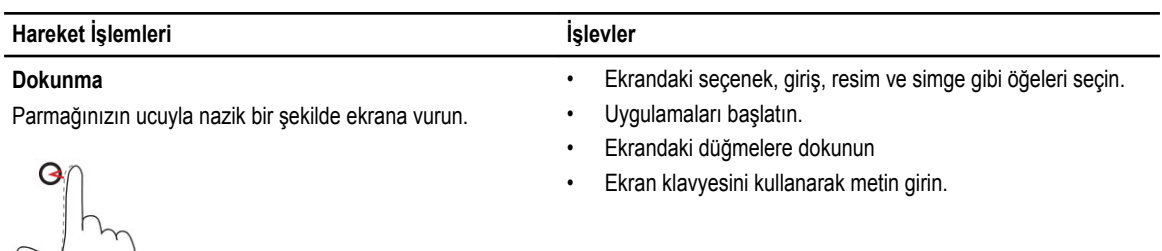

#### **Dokunma ve Tutma**

Parmağınızla ekrana dokunun ve parmağınızı ekranda tutun. •

• Bir öğe hakkında detaylı bilgiyi görüntüleyin

Resim ve simge gibi öğeleri ekranda taşıma.

• Daha fazla işlem yapmak için bir öğenin bağlam menüsünü görüntüleyin

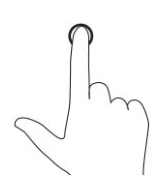

#### **Sürükleme ve Bırakma**

- 1. Parmağınızla ekrandaki bir öğeye dokunun ve parmağınızı ekranda tutun.
- 2. Parmağınızı ekrandan kaldırmadan parmağınızın ucunu istediğiniz konuma götürün.
- 3. Öğeyi istediğiniz konuma bırakmak için parmağınızı ekrandan kaldırın.

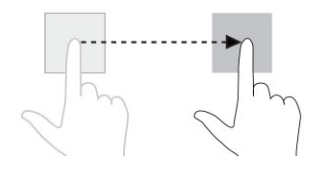

**Sürükleme veya Kaydırma** • Başlat ekranı, web sayfaları, listeler, girişler, fotoğraflar, kişiler ve diğerleri arasında ilerleyin

#### <span id="page-12-0"></span>**Hareket İşlemleri İşlevler**

Parmağınızı ekranda dikey veya yatay yönde hareket ettirin. · Bir uygulamayı kapatma. (Uygulamayı ekranın en altına

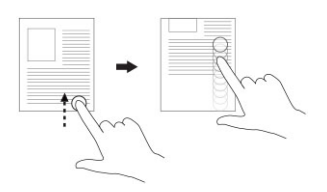

sürükleyin)

**Yakınlaştırma**

Bir resmin veya web sayfasının görüntüsünü büyütün

Ekrana iki parmağınızla dokunun ve parmaklarınızı birbirinden uzaklaştırın

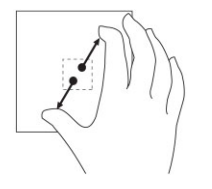

**Uzaklaştırma** Ekrana iki parmağınızla dokunun ve parmaklarınızı birbirine yaklaştırın

Bir resmin veya web sayfasının görüntüsünü küçültün

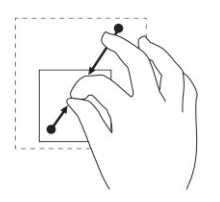

**Döndürme** Ekrana iki veya daha fazla parmağınızla dokunun ve parmaklarınızı saat yönünde veya tersi yönde hareket ettirin

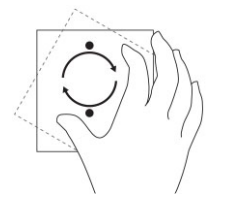

Bir nesneyi 90 derece döndürün

### **Sağ Tıklama**

Tabletinizde sağ tıklatma yapmak için, ekranın herhangi bir bölümüne veya bir simgeye 2 saniye Dokunun ve Tutun, ardından parmağınızı kaldırın.

Ekranda seçenekler menüsü açılır.

### <span id="page-13-0"></span>**Windows Başlat Ekranı**

Windows Başlat ekranı, Denetim Masası, Windows Explorer, Weather uygulaması, RSS, Windows Store, Internet Explorer ve diğer yüklü uygulamalara birer kısayol işlevi gören varsayılan ve özel Canlı Katmanların bir listesini görüntüler.

Başlat ekranınızdaki Canlı Katmanlar değişir ve canlı olarak güncellenir, böylece haberler ya da spor haberlerindeki canlı güncellemeleri alabilir, arkadaşlarınızın ne yaptığını görebilir ve en son hava durumu raporunu alabilirsiniz.

Katman-tabanlı kullanıcı arayüzü E-posta, fotoğraflar, müzik, videolar, kişiler, Facebook & Twitter güncellemeleri ve sık kullanılan web sayfalarına doğrudan erişim sağlar. Favori ve sık kullanılan uygulamalarınızı Canlı Katman olarak iğneleyip Başlat ekranınızı kişiselleştirebilirsiniz.

En sevdiğiniz resminizi duvar kağıdı olarak atayarak Başlat ekranınızı daha da kişiselleştirebilirsiniz.

**MOT:** Canlı Katmanlar Pin (İğnele) ya da Unpin (İğneyi Kaldır) kullanılarak eklenebilir **(b)** ya da kaldırılabilir **S**eçenekler

#### **Başlat ekranına erişme**

Başlat ekranına erişmek için şu iki yöntemden birini kullanın:

- $\cdot$  Windows düğmesine basın $\blacksquare$ .
- Charms çubuğuna erişmek için ekranın sağ köşesinden tutup kaydırın ve **Başlat** simgesine dokunun.  $\blacksquare$ .

#### **Windows 8.1'i tanıyın**

Windows 8.1 kullanımıyla ilgili yardım ve ipuçları almak için Başlat ekranındaki Yardım+İpuçları katmanlarına dokunabilirsiniz.

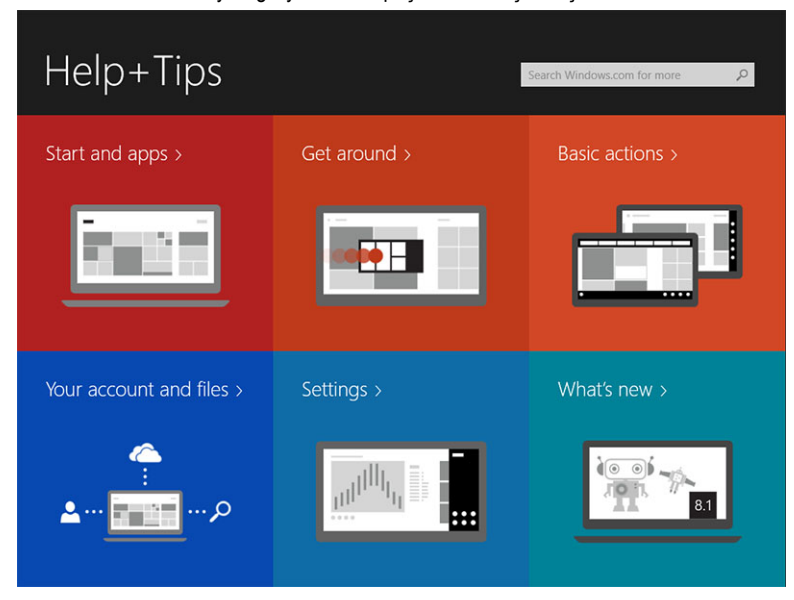

### <span id="page-14-0"></span>**Sağdan Kaydırma**

Ekranı sağ köşesinden tutup kaydırmak Charms çubuğunu görüntüler. Charms, Başlat, Ara, Paylaş, Aygıtlar ve Ayarlar gibi sistem komutlarına erişim sağlar.

Eğer tabletiniz bir uygulama çalıştırıyor ya da bir işlem gerçekleştiriyorsa, **Başlat** simgesine basmak  $\blacksquare$  sizi Başlat ekranına geri götürür. Eğer Başlat ekranındaysanız, **Başlat** simgesine basmak sizi en son kullanılan uygulamaya ya da en son görüntülenen ekrana götürür.

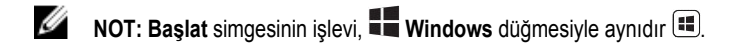

#### **Soldan Kaydırma**

- Ekranı sol köşesinden tutup yavaşça sağ köşeye kaydırmak açık olan uygulamaların küçük resimlerini görüntüler ve açık uygulamaların küçük resimleri arasında geçiş yapar.
- Ekranın sol köşesinden içeri ve dışarı doğru kaydırmak, en son kullanılan uygulamaların bir listesini görüntüler.

#### **Yukarı/Aşağı Kaydırmak**

- Ekranın alt ya da üst köşelerinden tutup içeri doğru kaydırmak **Tüm Uygulamalar** simgesini görüntüler . Tabletinizde yüklü olan tüm uygulamaların bir alfabetik listesini görüntülemek için **Tüm Uygulamalar** öğesine dokunun.
- Bir uygulamanın üstünden ya da altından tutup içeri doğru kaydırmak uygulamayı aşağı indirir ya da kapatır.

Windows Başlat ekranının kullanımıyla ilgili daha fazla bilgi için **windows.microsoft.com/en-us/windows-8/start-screen-tutorial**  adresini ziyaret edin.

Ekran kilit modundayken, kamerayı da (ön) etkinleştirebilirsiniz. Ekran kilit modundayken kamerayı etkinleştirmek için:

- 1. Charms çubuğuna erişmek için ekranın sağ köşesinden tutup kaydırın.
- 2. **Ayarlar** → **Change PC Settings (PC Ayarlarını Değiştir)** → **PC and Devices (PC ve Aygıtlar)** öğesini tıklayın
- 3. Aşağı inin ve **Kamera**'ya gidin.
- 4. Ekran kilit modundayken kullanmak için kaydırarak açık hale getirin.

Ekran kilit modundayken kamerayı kullanabileceğinizden emin olmak için:

- 1. **Güç** düğmesine  $\square$  basarak ekranı kapatın.
- 2. **Güç** düğmesine  $\square$  tekrar basarak ekranı kilit moduna geçirin.
- 3. Aşağı kaydırarak **kamera**yı etkinleştirin.

### **Bölünmüş Ekran**

Bölünmüş ekran seçeneği, aynı ekranda iki uygulamayı açmanızı sağlar ve çok görevli çalışmanıza yardımcı olur. Ekranı bölmek için:

- 1. Bölünmüş ekran uygulayacağınız herhangi iki uygulamayı açın.
- 2. İkinci uygulamayı açmak için ekranın solundan tutup kaydırın ve ekran bölünene kadar parmağınızı ekranda tutun.
- 3. İkinci uygulamayı bırakmak için parmağınızı kaldırın.

<span id="page-15-0"></span>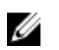

**NOT:** Windows 8.1 ekranı değişken genişliklerde bölmenize olanak verir.

### **Kulaklık Kullanma**

Müzik ve sesleri dinlemek, ses kaydetmek ya da arama yapmak için kulaklığı kullanabilirsiniz.

**UYARI: Uzun süre yüksek sesle müzik dinlemek, işitme kaybına yol açabilir.**

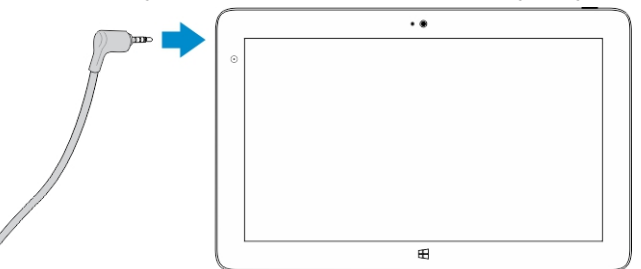

- 1. Kulaklığı tabletteki ses bağlantı noktasına (3,5 mm) bağlayın.
- 2. Kulaklıkları kulaklarınızın içine yerleştirin ve sesi rahat edeceğiniz bir seviyeye ayarlayın.

**NOT:** Ses konektörüne bir kulaklık ya da harici bir ses aygıtı bağladığınızda, tabletinizdeki tümleşik hoparlörlerin sesi otomatik olarak kapatılır.

**DİKKAT: Tabletten çıkarırken kulaklığınıza zarar vermemek için, kabloyu değil konektörü çekin.**

**NOT:** Kulaklığı bağlamadan önce ses seviyesini kısmanız, daha sonra rahat edeceğiniz bir seviyeye ayarlamanız önerilir. Yüksek seslere ani olarak maruz kalmak işitmenizin hasar görmesine sebep olabilir.

### **Mikro-SD kartının çıkarılması**

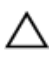

Ø

Ø

**DİKKAT: Veri aktarımı sırasında Mikro-SD kartın çıkarılması, veri kaybına ya da uygulama hatalarına neden olabilir. Tabletinizin tüm Mikro-SD karta kaydetme işlemlerini bitirdiğinden emin olun.**

1. Masaüstü moduna girin. **Safely Remove Hardware (Donanımı Güvenle Kaldır)** öğesine dokunun. Bu öğe, ekranın sağ alt köşesindeki bildirim alanında bulunabilir.

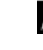

**MOT:** Eğer Safely Remove Hardware (Donanımı Güvenle Kaldır) öğesini göremiyorsanız v, bildirim alanındaki tüm simgeleri göstermek için **Show Hidden Icons (Gizli Simgeleri Göster)** öğesine dokunun.

- 2. **Eject SD Memory Card (SD Hafıza Kartını Çıkar)** öğesine dokunun. Mikro-SD kartın güvenle kaldırılabileceğini onaylayan bir mesaj açılır. Eğer Mikro-SD kartın kaldırılamadığını belirten bir uyarı mesajı açılırsa, Mikro-SD kartın dahil olduğu tüm veri aktarımlarının tamamlandığından emin olun.
- 3. Mikro-SD yuvasının kapağındaki küçük deliğe, bükülmüş bir ataçın ucunu sokun.
- 4. Ataçın ucunu deliğe mikro-SD tepsisi çıkana kadar itin. Mikro-SD kartı tepsisini dışarı çekin.

<span id="page-16-0"></span>5. Mikro-SD kartı tepsiden çıkarın.

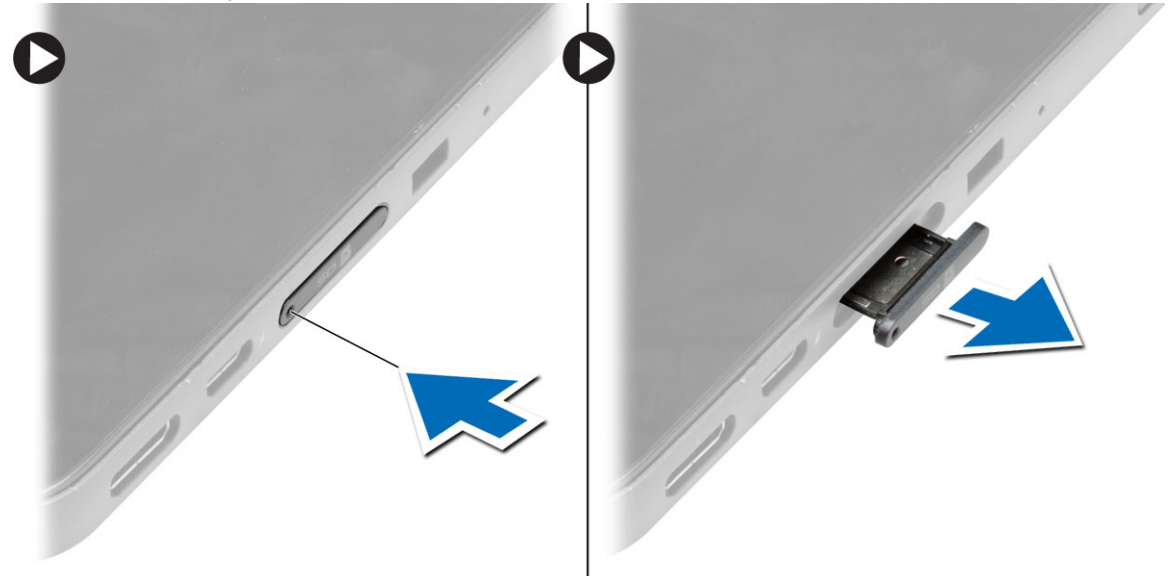

## **Pili Çıkarma**

- **1.** *Tabletinizin İçinde Çalışmadan Önce* bölümündeki prosedürlere uyun.
- **2.** Alt kapağı çıkarın.
- **3.** Aşağıdaki adımları gerçekleştirin:
	- a. Pili açmak için serbest bırakma mandalını belirtilen yönde kaydırın.
	- b. Pili sistem kartındaki konektöründen ayırmak için ileri doğru itin.
	- c. Pili kaldırarak tabletten çıkarın.

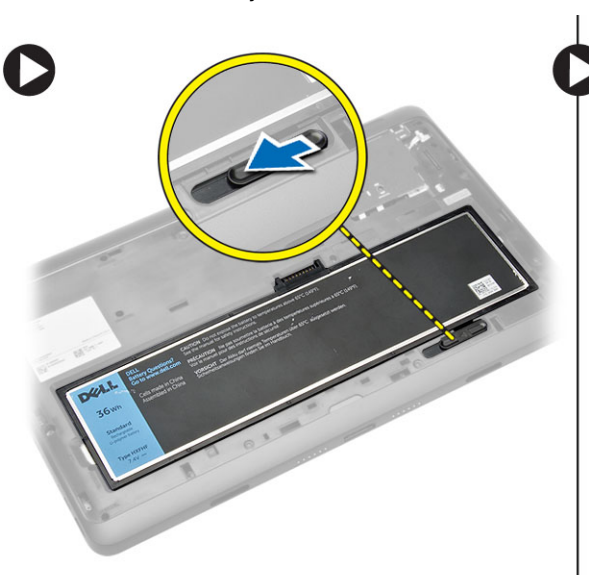

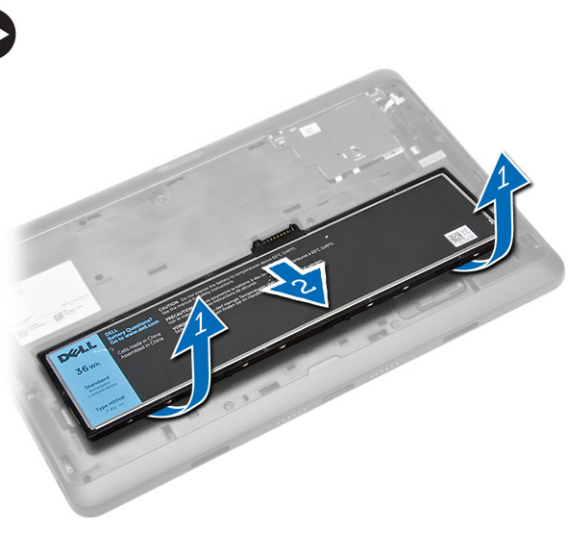

### <span id="page-17-0"></span>**Pili Takma**

- **1.** Pili yerine oturana dek yuvasına kaydırın.
- **2.** Alt kapağı takın.

### **Mikro-SIM Kartı Takma**

**DİKKAT: Tablet açıkken Mikro-SIM Kartı çıkarmak veri kaybına ya da kartın zarar görmesine neden olabilir. Tabletinizin kapalı olduğundan ya da ağ bağlantılarının devre dışı olduğundan emin olun.**

- 1. [Tabletinizi](#page-5-0) kapatın. Tabletinizi kapatmayla ilgili daha fazla bilgi için Tabletinizi Kapatma konusuna bakın.
- 2. Alt kapağı belirtilen yönde açın ve yukarıya doğru bir açıyla kaldırarak tabletten çıkarın.

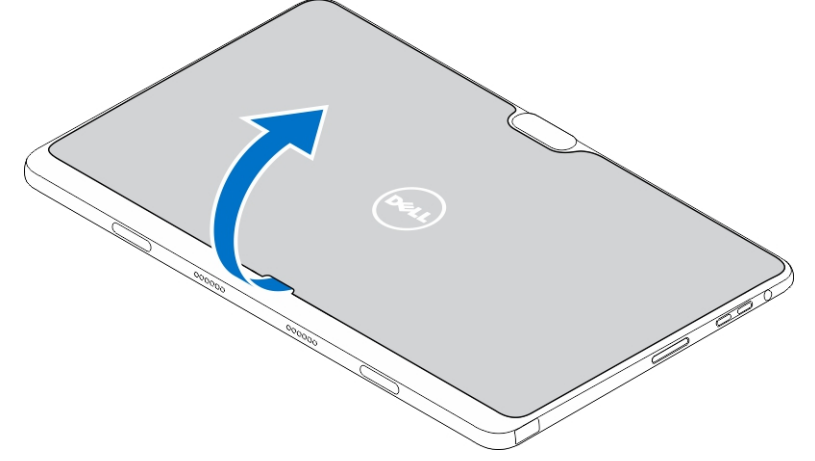

3. Pili açmak için serbest bırakma mandalını belirtilen yönde kaydırın. Pili tabletten kaldırarak çıkarın.

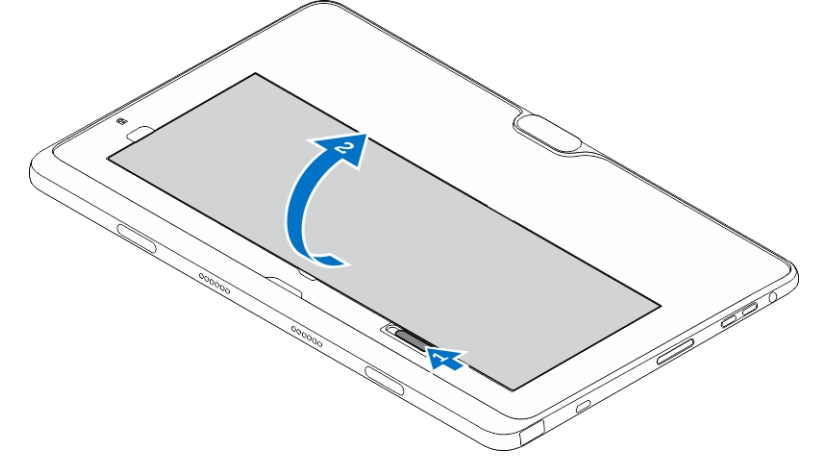

4. Micro-SIM kartı yuvasına yerleştirin.

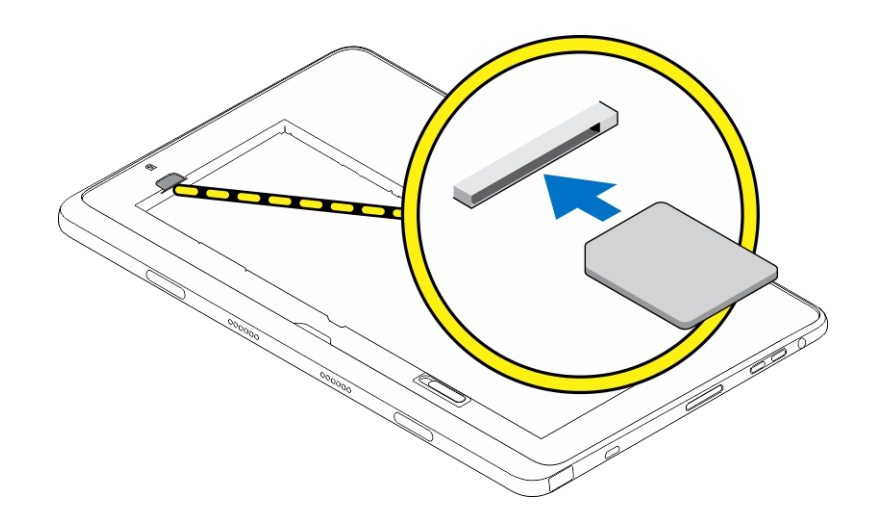

**4**

# <span id="page-19-0"></span>**Tablet ayarlarınızı yönetme**

### **Wi-Fi ayarı**

### **Wi-Fi Açma/Kapama**

- 1. Charms çubuğuna erişmek için ekranın sağ köşesinden tutup kaydırın.
- 2. Dokunma **Ayarları** → **Change PC settings (PC ayarlarını değiştir) → Networks (Ağlar) → Airplane mode (Uçak modu)**.
- 3. Wi-Fi simgesini sağa ya da sola kaydırarak Wi-Fi'yi açık ya da kapalı konuma getirin.

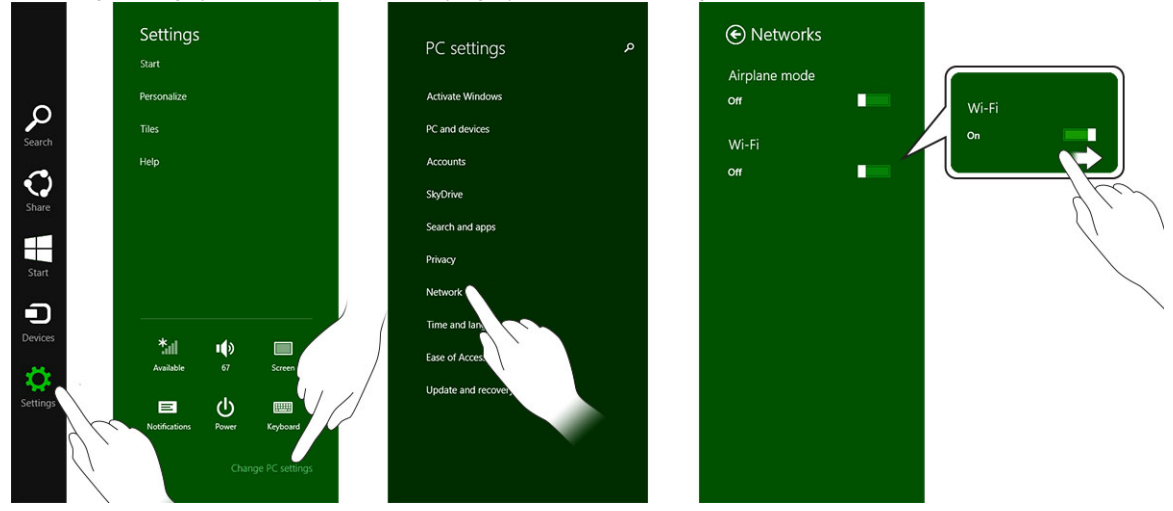

#### **Bir ağa bağlanma**

.

- 1. Charms çubuğuna erişmek için ekranın sağ köşesinden tutup kaydırın.
- 2. Dokunma **Ayarları** → **Available (Uygun)** → **Select an available network (Uygun bir ağ seç) → Connect (Bağlan)**

<span id="page-20-0"></span>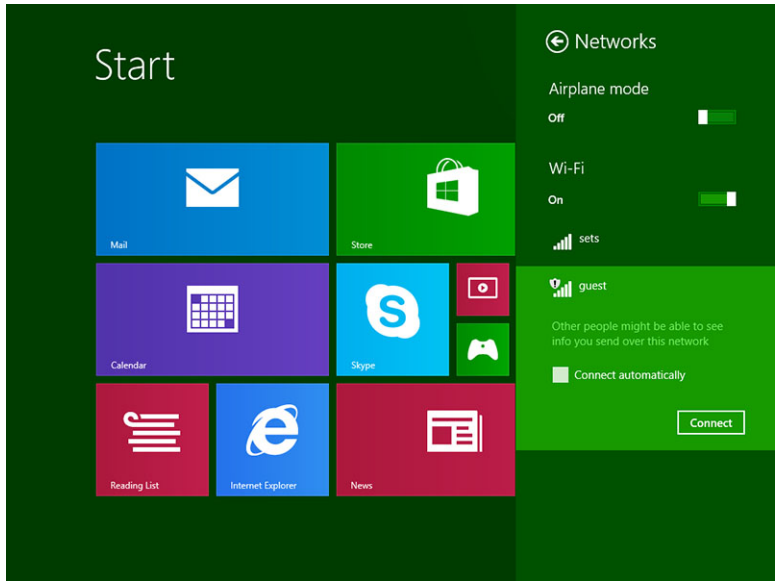

## **Mobil geniş bant ayarı**

### **Mobil geniş bandı Açma/Kapama**

- 1. Charms çubuğuna erişmek için ekranın sağ köşesinden tutup kaydırın.
- 2. Dokunma **Ayarları** → **Change PC settings (PC ayarlarını değiştir)** → **Networks (Ağlar)** → **Airplane mode (Uçak modu)**.
- 3. **Mobile Broadband (Mobil Geniş Bant)** simgesini sola ya da sağa kaydırarak mobil geniş bandı açık ya da kapalı konuma getirin.

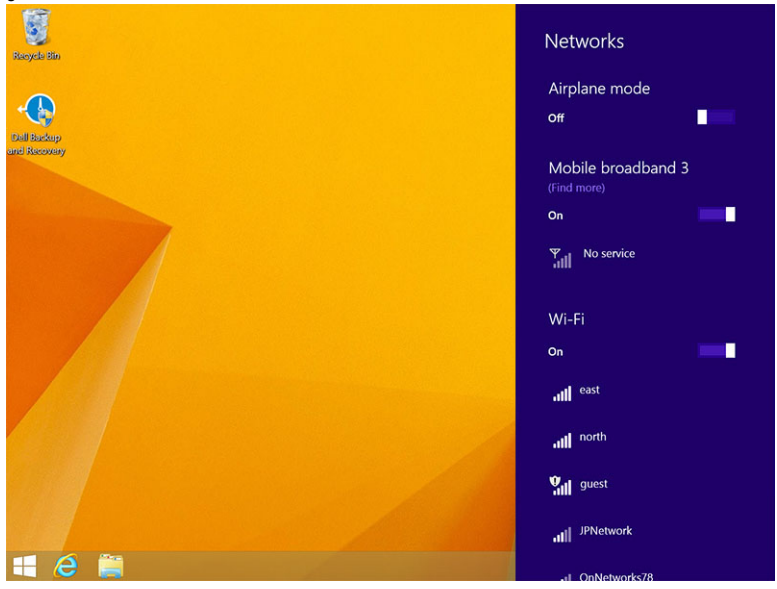

#### **Mobil geniş bant ağına bağlanma**

- 1. Tablete aktif bir SIM kartın yerleştirildiğinden emin olun.
- 2. Charms çubuğuna erişmek için ekranın sağ köşesinden tutup kaydırın.
- 3. **Ayar** → **Network (Ağ)** → **Connections (Bağlantılar)** → **Your Service Provider (Serivs Sağlayıcınız)** → **Connect (Bağlan)** öğesine dokunun.
- 4. Mobil geniş bant ağı etkinleştirildiğinde, tahmini veri kullanımı gösterilir.

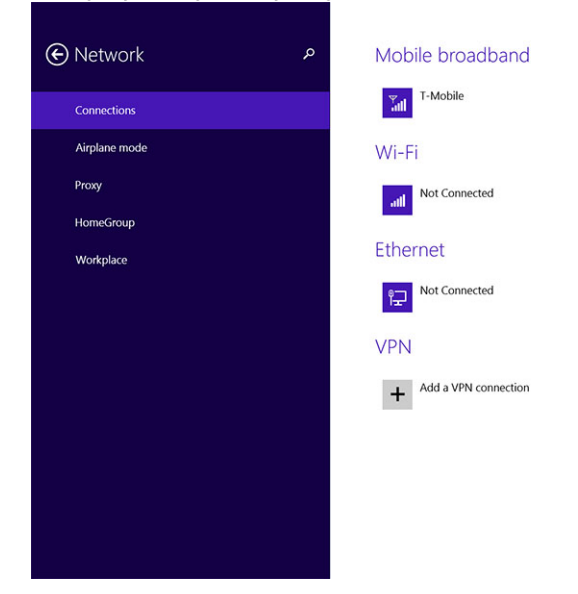

Ø

**NOT:** Mobil geniş banda otomatik olarak bağlanmak için **Connect automatically (Otomatik olarak bağlan)** seçeneğini seçebilirsiniz.

Ø

**NOT:** Tabletiniz, ikisi de kullanılabilir olduğunda, Wi-Fi ağlarını otomatik olarak mobil geniş bant ağlarının üstünde önceliklendirir. Tabletiniz mobil geniş banda bağlıyken kayıtlı Wi-Fi bağlantılarından birinin aralığına girerse, otomatik olarak mobil ağdan çıkıp Wi-Fi'ye bağlanacaktır. Wi-Fi ağını açma hakkında daha fazla bilgi için Wi-Fi [setting](#page-19-0) (Wi-Fi ayarı) bölümüne bakın.

#### **Mobil geniş bant ağı bağlantısını kesme**

- 1. Charms çubuğuna erişmek için ekranın sağ köşesinden tutup kaydırın.
- 2. **Ayar** → **Network (Ağ)** → **Your Service Provider (Serivs Sağlayıcınız)** → **Connect (Bağlan)** öğesine dokunun.

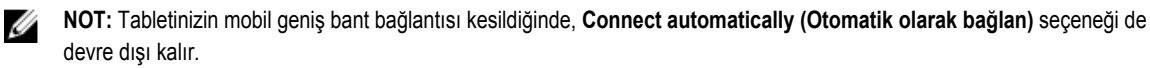

#### **Mobil geniş bant seçenekleri**

- 1. Charms çubuğuna erişmek için ekranın sağ köşesinden tutup kaydırın.
- 2. Dokunma **Ayarları** →**Networks (Ağlar)** .
- 3. **Your Service Provider (Servis Sağlayıcınız)** öğesine dokunun ve tutun ya da takılıysa sağ tıklatın.
	- **Show estimated data usage/Hide estimated data usage (Tahmini veri kullanımını göster/gizle)** öğesine dokunarak tahmini veri kullanımını gösterin ya da gizleyin.
- Bir bağlantıyı tarifeli/tarifesiz bağlantı olarak ayarlamak için **Set as metered connection/Non metered connection (Tarifeli/Tarifesiz bağlantı olarak ayarla) n** öğesine dokunun.
- Bağlanılan mobil geniş bant özelliklerini görüntülemek için **View connection properties (Bağlantı özeeliklerini görüntüle)** öğesine dokunun.

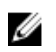

**NOT:** Eğer **Set as metered connection (Tarifeli bağlantı olarak ayarla)** etkinse, yüksek öncelikli, kritik bir güvenlik güncellemesi olmadığı taktirde Windows Update otomatik olarak güncellemeleri indirmez.

#### **Servis Sağlayıcı donanım bilgileri**

- 1. Charms çubuğuna erişmek için ekranın sağ köşesinden tutup kaydırın.
- 2. Dokunma **Ayarları** → **Change PC settings (PC ayarlarını değiştir)** → **Network (Ağ)**.
- 3. Abone bilgileri ve Uluslararası Mobil Cihaz Kodu (IMEI) numarası da dahil donanım bilgilerini görüntülemek için **Your Service Provider (Servis Sağlayıcınız)** öğesine dokunun.

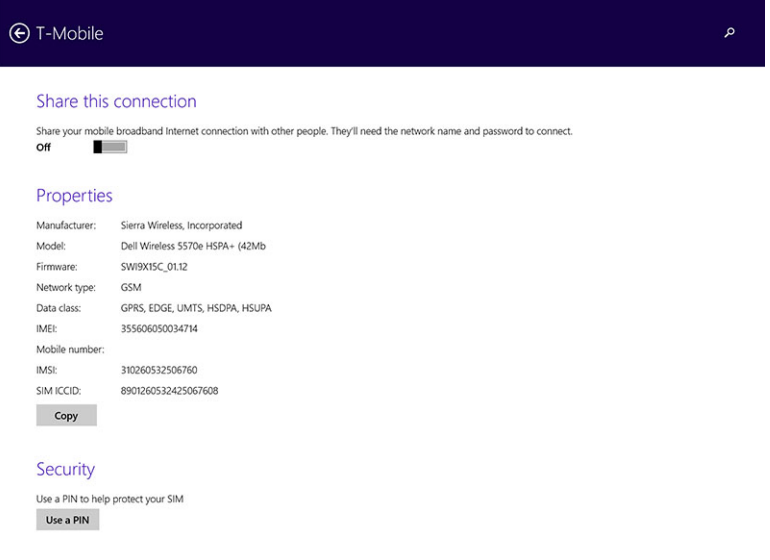

#### **PIN kilidini etkinleştirme**

- 1. Charms çubuğuna erişmek için ekranın sağ köşesinden tutup kaydırın.
- 2. Dokunma **Ayarları** → **Network (Ağ)** .
- 3. **Your Service Provider (Servis Sağlayıcınız)** öğesine dokunun ve tutun ya da takılıysa sağ tıklatın.
- 4. **View connection properties (Bağlantı özelliklerini görüntüle)→Security (Güvenlik)→Use a PIN (PIN kullan)** öğelerine dokunun.
- 5. **SIM PIN Code (SIM PIN kodu)** girin.

U

**NOT: Your Service Provider (Servis Sağlayıcınız)** konumunuzda kullanılabilir olan ağ servisi sağlayıcılarını içerir.

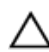

**DİKKAT: Hatalı PIN kodu girerseniz, mobil geniş bant bağlantınız kurulmayacaktır. Kodu üç defa hatalı girerseniz, SIM kardınız bloke olacaktır. SIM kartın kilidini kaldırmak için servis sağlayıcınızla iletişime geçerek Kişisel Kilit Açma Numaranızı (PUK) öğrenin.**

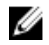

**NOT:** Telefon operatörünüzle iletişime geçmeden önce, IMEI numaranızı hazır bulundurun.

### <span id="page-23-0"></span>**Tabletinizi Yenileme / Kurtarma / Yeniden Ayarlama**

Tabletinizi yenileyebilir / kurtarabilir / fabrika ayarlarına geri döndürebilirsiniz.

- 1. Charms çubuğuna erişmek için ekranın sağ köşesinden tutup kaydırın.
- 2. **Ayarlar** → **Change PC Settings (PC ayarlarını değiştir)** → **Update and recovery (Güncelleme ve kurtarma)** → **Recovery (Kurtarma)** öğesine dokunun.
	- **Dosyalarınızı etkilemeden PC'nizi yenileme**
	- **Her şeyi silip Windows'u tekrar yükleme**
	- **Gelişmiş başlangıç**
- 3. Görevi tamamlamak için bir kurtarma seçeneği belirleyin.

#### **Dosyalarınızı etkilemeden PC'nizi yenileme**

Bu seçenek, fotoğraflarınızı, müziğinizi, videolarınızı ve diğer kişisel dosyalarınızı kaybetmeden tabletinizi yenilemenizi sağlar. Bu işlemi gerçekleştirmek için:

- 1. **Get started (Başlangıç)** öğesine tıklatın. PC'nizi Yenileme penceresi açılır.
- 2. **İleri**'yi tıklatın.
- 3. **Yenile**'yi tıklatın.

Bu işlemi iptal etmek için **İptal**'i tıklayın.

#### **Her şeyi silip Windows'u tekrar yükleme**

Bu seçenek tabletinizi tamamen tekrar en başa döndürmenize ve varsayılan / fabrika ayarlarına sıfırlamanıza olanak verir. Bu işlemi gerçekleştirmek için:

- 1. **Get started (Başlangıç)** öğesine tıklatın. PC'nizi Yenileme penceresi açılır.
- 2. **İleri**'yi tıklatın.

**İleri**'yi tıkladıktan sonra, görevi tamamlamak için aşağıdaki iki seçenekten birini seçmelisiniz:

- Just remove my files (Sadece dosyalarımı sil) Bu seçeneği belirlerseniz, Windows fotoğraflarınız, müziğiniz, videolarınız ve diğer kişisel dosyalarınız da dahil tüm dosyalarınızı siler.
- Fully clean the drive (Sürücüyü tamamen temizle) Bu seçeneği belirlerseniz, Windows tabletinizi sıfırlar.

**DİKKAT: Tabletinizi sıfırlamak, hesap yapılandırmanız, müziğiniz, resimleriniz, dosyalarınız vb. tüm verilerinizi tabletinizden siler. Devam etmeden önce tüm gerekli verileri yedeklediğinizden emin olun.**

Bu işlemi iptal etmek için **İptal**'i tıklayın.

#### **Gelişmiş başlangıç**

Bu seçenek, tabletinizi bir aygıt ya da kompakt disk (DVD ya da USB sürücü) ile başlatmanıza ve tabletinizin ürün yazılımını değiştirmenize, Windows başlangıç ayarlarını değiştirmenize ya da sistem görüntüsünden Windows'u geri yüklemenize olanak sağlar. Bu işlemi gerçekleştirmek istiyorsanız, **Şimdi Yeniden Başlat**'a tıklayın.

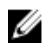

**NOT:** Üçüncü taraf uygulamaları kaldırılacaktır.

# <span id="page-24-0"></span>**Tabletinizi Senkronize Etme**

### **Microsoft hesabı kullanma**

Bilgisayarınızda Microsoft Windows 8.1 kuruluysa, tabletinizin kullanıcı ayarlarını bir Microsoft hesabı kullanarak bilgisayarınızla senkronize edebilirsiniz. Tabletinizden Microsoft hesabınıza giriş yaptığınızda, diğer Windows 8.1 PC'ler ve Windows 8.1 tabletler ile internet tarayıcısı geçmişi, uygulama ayarları ve kişisel dosyalarınız dahil olmak üzere ayarlarınızı otomatik olarak senkronize edebilirsiniz.

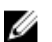

**NOT:** Hem bilgisayarınız hem de tabletiniz için kablosuz bağlantı gerekir.

- 1. Charms çubuğuna gidin, ardından **Ayarlar** → **PC Settings (PC Ayarları) →Accounts (Hesaplar) → Switch to a Microsoft account (Microsot hesabına geçiş yap)** öğelerine tıklayarak bilgisayar yerel hesabınızı Microsoft hesabınıza geçirin.
- 2. **PC Settings (PC Ayarları)** menüsüne **Sync your settings (Ayarlarınızı senkronize edin)** adlı yeni bir seçenek eklenir.
- 3. **Ayarlar** → **PC Settings (PC Ayarları) → More PC Settings (Daha Fazla PC Ayarları) → Sync your settings (Ayarlarınızı senkronize edin)** öğelerine tıklayarak verilerinizi ve ayarlarınızı senkronize etmek için birçok farklı seçeneği görüntüleyin.

#### **Müziği, fotoğrafları ve videoları kopyalama**

- 1. Bilgisayara bir USB bellek yada Mikro-SD kart takarak gerekli belgeleri kopyalayın.
- 2. Kopyalama tamamlandıktan sonra, **Safely Remove Hardware (Donanımı Güvenle Kaldır)** sihirbazını kullanarak tableti bilgisayardan kaldırın.
- 3. Müziği, fotoğrafları ve videoları kopyalamak için aynı zamanda Win 8.1'in Skydrive işlevini de kullanabilirsiniz.

# **6**

# <span id="page-25-0"></span>**İsteğe Bağlı Stylus Özellikleri**

Bu bölüm, Stylus'un mevcut özellikleriyle ilgili bilgi sağlar.

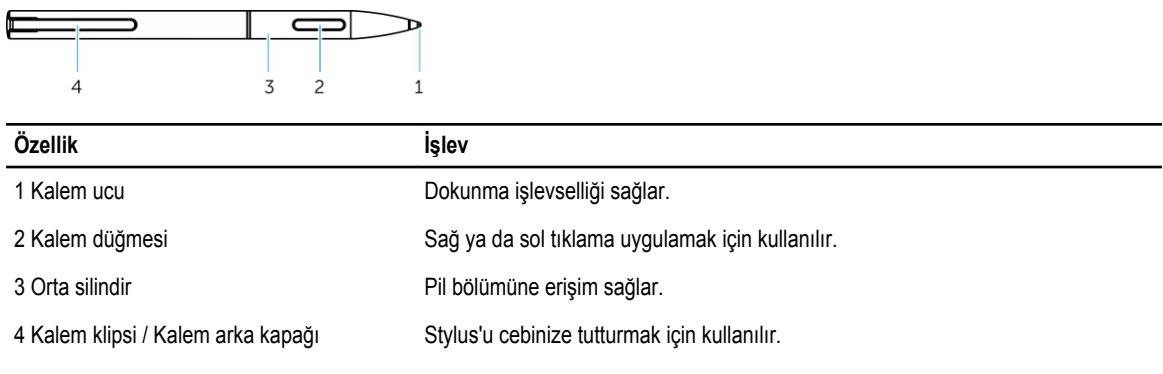

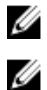

**NOT:** Stylus isteğe bağlıdır ve ayrı satılır.

**NOT:** Bu Stylus sadece Dell Venue 11 pro-5130 ve Dell Venue 11 pro-7130/7139 tabletleriyle çalışır. Daha önceki Dell tablet aileleriyle çalışması için tasarlanmamıştır. Ayrıca, başka bir Dell tabletle kullanılmak üzere satılan stylus'lar Dell Venue 11 pro-5130 ve Dell Venue 11 pro-7130/7139 tabletleri tarafından desteklenmez..

Aşağıdaki resimde gösterildiği şekilde Stylus kalem ucunu değiştirebilirsiniz.

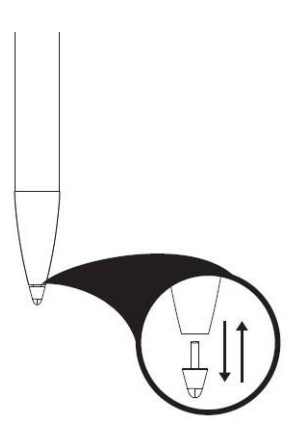

### **Stylus'unuzu Kullanıma Hazırlama**

1. Orta silindiri saat yönünün tersinde çevirin.

<span id="page-26-0"></span>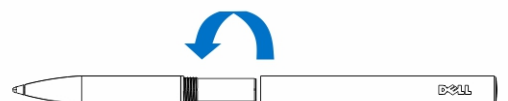

2. Artı ucu kalemin ucuna bakacak şekilde bir AAAA pili yerleştirin.

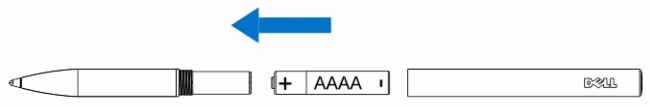

**NOT:** Atık pillerin atılmasıyla ilgili yerel ve bölgesel kural ve yönetmelikleri takip edin.

3. Silindiri tekrar takın ve sabitleyin.

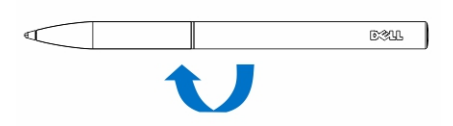

## **Tabletinizle İsteğe Bağlı Stylus Kullanma**

Stylus, tabletinizle uzun süre çalışmak için ergonomik olarak tasarlanmıştır. Kullanıcı kalem ve parmak arasında, manuel olarak mod değiştirmeye gerek olmadan kesintisiz olarak değişim yapabilir. Stylus, avuç algılamama, üzerinde gezinme ve basınç algılama gibi sektöründe lider hassasiyet ve kalibrasyon gerektirmeden kolay kullanım işlevlerini destekler. İki düğme, silme, vurgulama ya da fare tıklamaları gibi işlevler için yazılımla yapılandırılabilir. Stylus'un ucunu, tabletinizde şekil çizmek, metin seçmek, sayfa çevirmek ve belgelere yazmak ya da imzalamak gibi işlevler için kullanabilirsiniz.

Ayrıca stylus'un yanındaki düğmeye basıp tabletinizde sol tıklatma ya da sağ tıklatma işlevlerini gerçekleştirebilirsiniz.

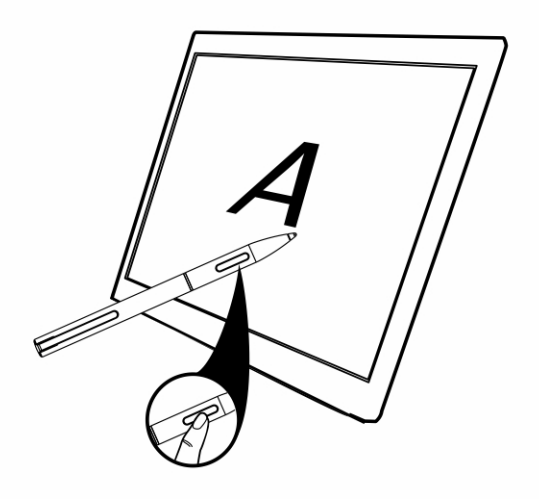

# <span id="page-27-0"></span>**Masaüstü Takma Birimi Özellikleri**

**7**

Bu bölüm, Masaüstü takma biriminin mevcut özellikleriyle ilgili bilgi sağlar.

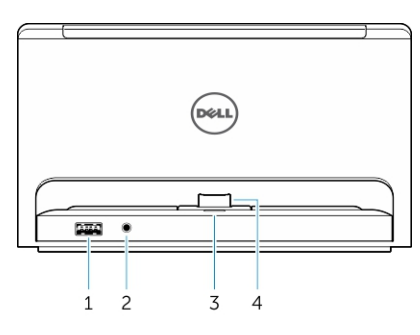

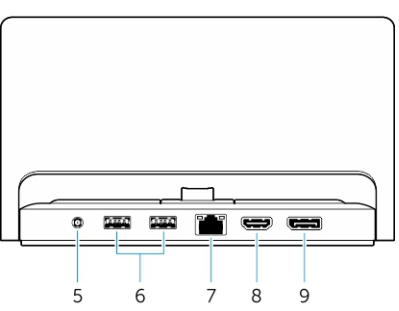

#### **Özellik İşlev**

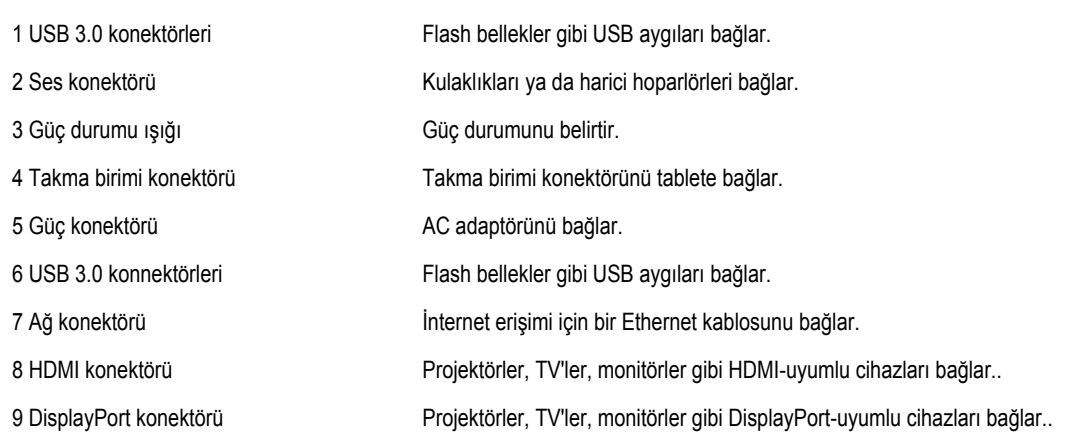

**NOT:** Ekran bağlantı noktası sadece DisplayPort to DisplayPort ya da aktif DisplayPort adaptörleri destekler. Pasif adaptörler ekran bağlantı noktası tarafından desteklenmez.

**NOT:** Masaüstü takma birimi Venue Pro 11–5130 ile takılıyken sadece USB 2.0 destekler.

Ø

U

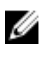

<span id="page-28-0"></span>**NOT:** Masaüstü takma birimi ayrı satılır ve tabletle birlikte gönderilmez.

Ø **NOT:** Venue Pro 11–5130 için, HDMI konektörünü ya da DisplayPort konektörünü görüntüyü aynı harici ekrana yansıtmak için kullanabilirsiniz. HDMI konektörü ya da DisplayPort konektöründen farklı içerik gösterimini sadece Venue Pro 11 – 7130/7139 ile yapabilirsiniz.

## **Tabletinizi yerleştirme**

Aşağıdaki resimler tabletin takılmasını gösterir:

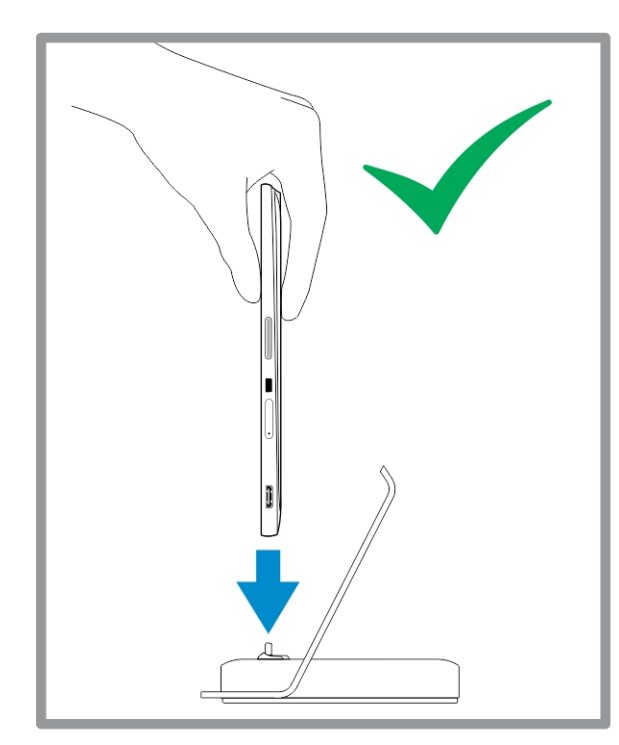

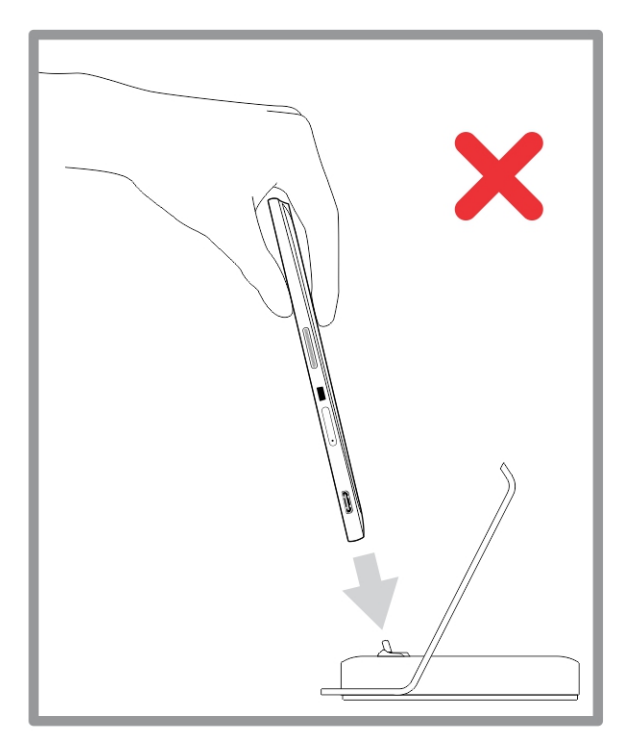

<span id="page-29-0"></span>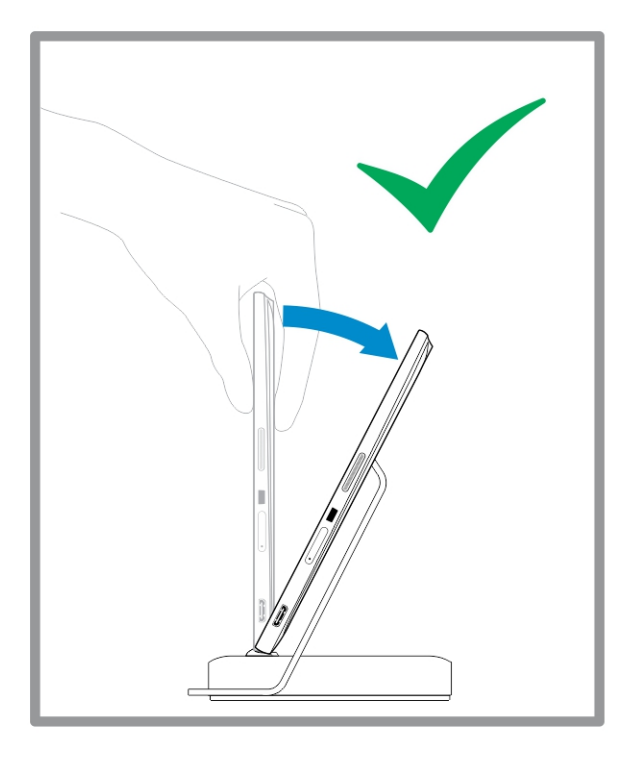

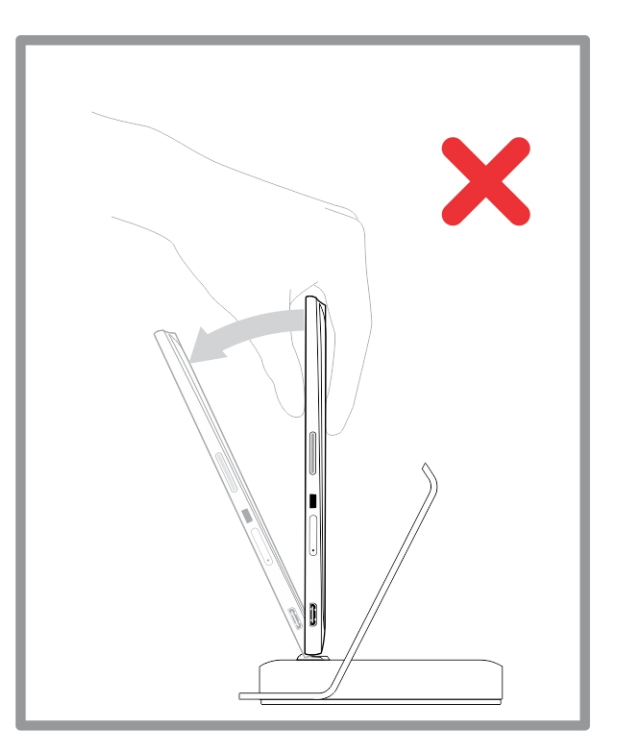

# **Güç Adaptörünü Bağlama**

Güç adaptörünün bir ucunu duvar prizine, diğer ucunu masaüstü takma biriminin güç konektörü bağlantısına takın.

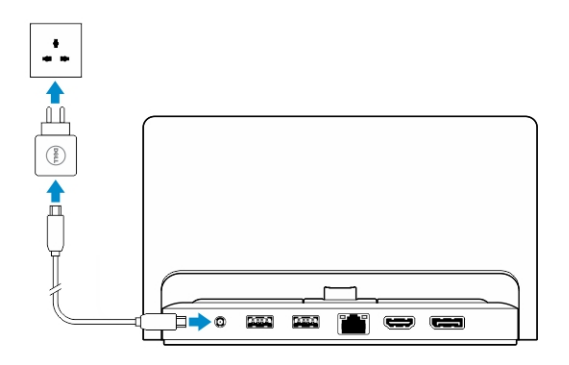

# **8**

# <span id="page-30-0"></span>**İnce Seyahat Klavyesi Takma Birimi Özellikleri**

Bu bölüm, İnce klavye takma biriminin mevcut özellikleriyle ilgili bilgi sağlar.

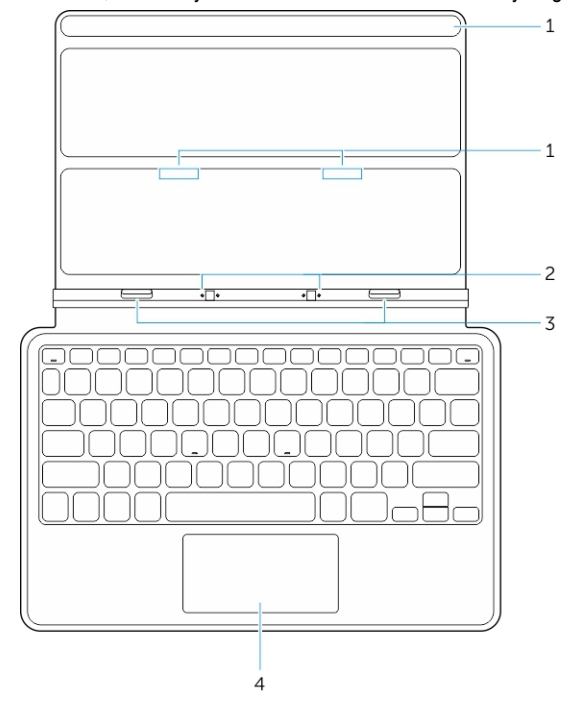

**Tablo 1.**

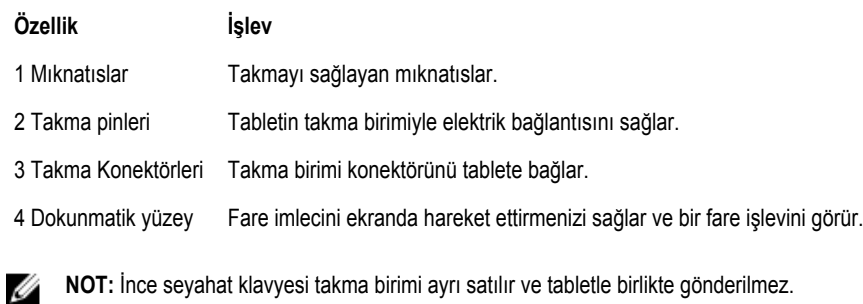

### **Tabletinizi İnce Seyahat Klavyesi Takma Birimine Yerleştirme**

1. Tablet üzerindeki iki takma konektörünü takma birimi üzerindeki konektörle hizalayın.

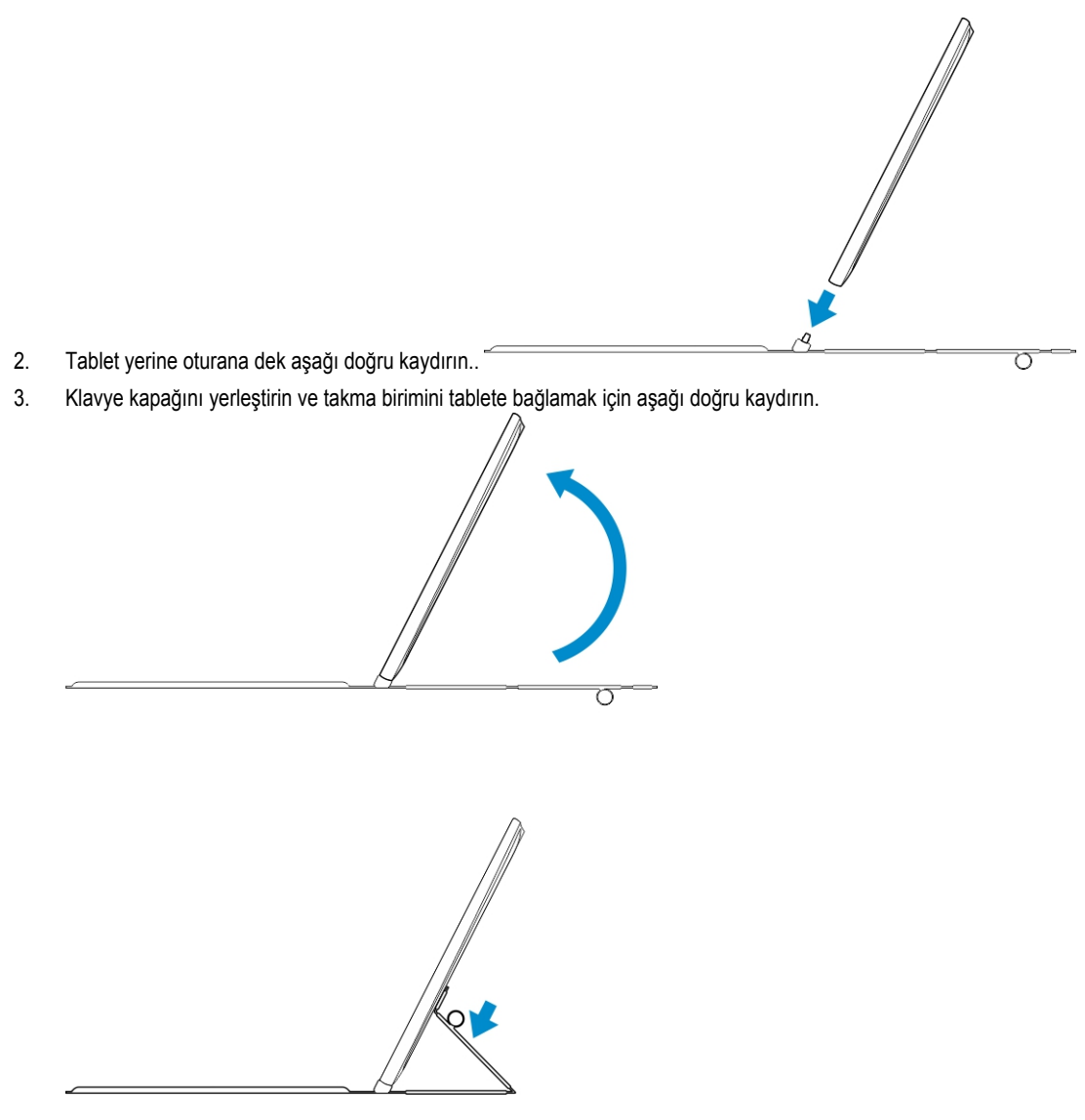

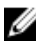

**NOT:** Bağlantı kurulduğunda, eğer ekranda görüntüleniyorsa, ekran klavyesini manuel olarak kapatmanız gerekir.

# <span id="page-32-0"></span>**Mobil Klavye Takma Birimi Özellikleri**

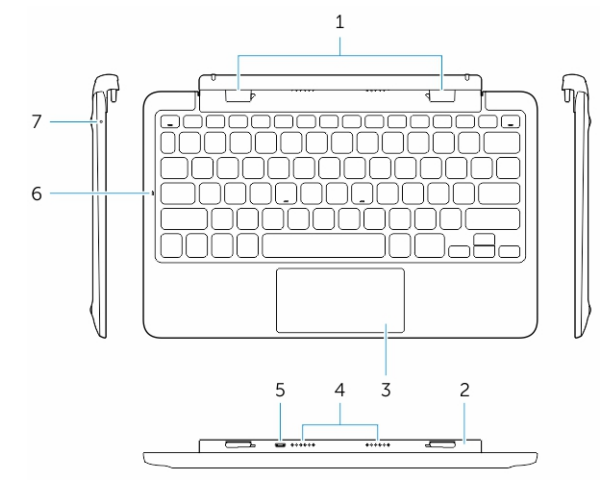

Bu bölüm, Mobil klavye takma biriminin mevcut özellikleriyle ilgili bilgi sağlar.

#### **Özellik İşlev**

U

Ű

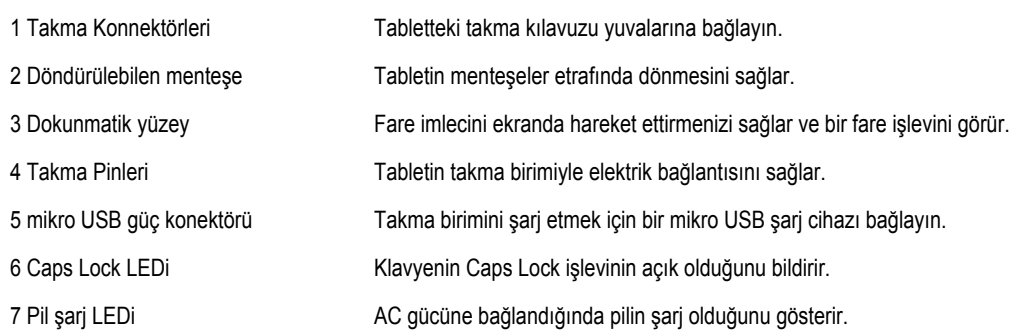

**NOT:** Tabletin 90 derecelik açıda yerleştirilmesi tavsiye edilir/ daha kolaydır.

**NOT:** Klavye takma birimi ayrı satılır ve tabletle birlikte gönderilmez.

### **Tabletinizi Klavye Takma Birimine Yerleştirme**

1. Klavye bağlantısını 90 derecelik açıda döndürün.

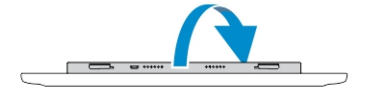

**9**

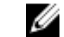

**NOT:** Tabletinizi klavye bağlantısına yerleştirdiğinizde, menteşe konumu açılır.

<span id="page-33-0"></span>2. Tableti klavye bağlantısına yerleştirin.

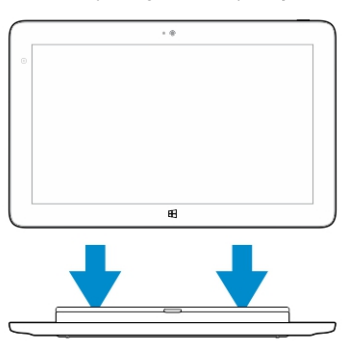

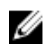

**NOT:** Bağlantı kurulduğunda, eğer ekranda görüntüleniyorsa, ekran klavyesini manuel olarak kapatmanız gerekir.

### **Tabletinizi Klavye Takma Biriminden Çıkarma**

1. Mobil Klavye Takma Birimindeki düğmeye basın ve basılı tutun.

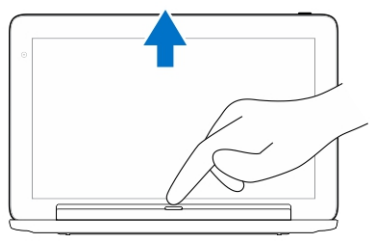

2. Tabletinizi Klavye takma biriminden kaldırarak çıkarın.

### **Takma birimini şarj etme**

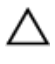

**DİKKAT: Tabletinizi ve takma birimini şarj etmek için sadece birlikte verilen güç adaptörünü ve güç kablosunu kullanın. Onaylanmayan güç adaptörlerini ve güç kablolarını kullanmak, tabletinize ve takma biriminize ciddi şekilde zarar verebilir.**

- 1. Güç adaptörünü klavye takma biriminizin üstündeki mikroUSB şarj bağlantı noktasına bağlayın. <sup>=[</sup> e < colone colone colone colone colone colone colone colone colone colone colone colone colone colone colone colone colon
- 2. Eğer tablete AC gücü bağlıysa, klavye takma birimi tablet üzerinden şarj olur.

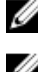

**NOT:** Tablet takılıyken, güç doğrudan seyahat klavyesine bağlanamaz.

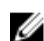

**NOT:** Takma birimi pilinin tam olarak şarj olması için yaklaşık dört saat gerekir.

Tablet pili şarj süresi hakkında daha fazla bilgi için Tableti şarj etme bölümüne bakın.

Klavye takma birimi pilinin durumunu şu yollarla kontrol edebilirsiniz:

• Klavye takma biriminin sol tarafında bulunan pil şarjı ışığı:

<span id="page-34-0"></span>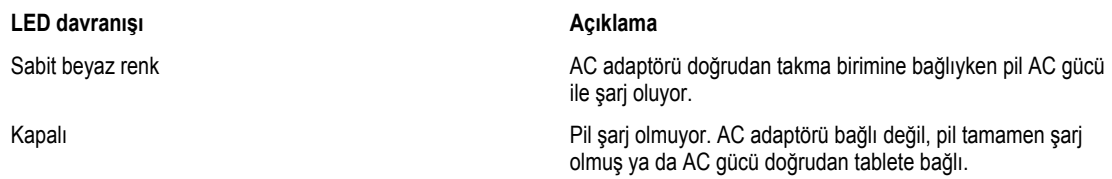

Tablet pil durumunun kontrolü hakkında daha fazla bilgi için *tablet battery charge status (tablet pili şarj durumu)* konusuna bakın.

#### **Pil davranışı**

AC gücü bağlıyken, ilk önce tablet ardından takma birimi şarj edilir. Boşalma sırasında ya da AC gücü bağlı değilken, ilk önce takma birimi pili ardından tablet pili kullanılır.

# <span id="page-35-0"></span>**Tabletinizi Temizleme**

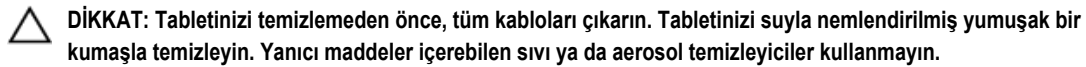

- 1. Tabletinizi kapatın. Tabletinizi kapatmayla ilgili daha fazla bilgi için **Tabletinizi Kapatma** konusuna bakın.
- 2. Tüm bağlı aygıtları, kulaklıkları, hoparlörleri ve klavye takma birimini tabletten ve elektrik bağlantılarından çıkarın.
- 3. Takılı olan tüm mikro-SD ve mikro-SIM kartları çıkarın. Mikro-SD ve Mikro-SIM kartların çıkarılmasıyla ilgili daha fazla bilgi için **Mikro-SD kartının çıkarılması** ve **Mikro-Sim kartın çıkarılması** bölümlerine bakın.
- 4. Yumuşak, havsız bir kumaşı su ya da ekran temizleyicisiyle nemlendirin ve tabletin yüzeyini temizlenene kadar silin. Suyun tablet bağlantılarına ya da **Windows** düğmesine sızmamasına dikkat edin.

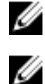

**NOT:** Tablete ya da ekrana zarar gelmesini önlemek için, ürünle birlikte verilen yönergelere uyun.

**NOT:** Klavyeyi nemli bezle temizlemeyin.

**11**

# <span id="page-36-0"></span>**Troubleshooting**

### **Pil sorunu**

Tablet Bekleme modundayken bile pil

çok çabuk bitiyor.

**Sorunlar Olası nedenler Olası çözümler**

- Pil şarj olmuyor Dell AC güç adaptörünü duvar prizinden çıkarın ve prizin çalıştığından emin olun.
	- Tüm kablo bağlantılarını kontrol edin ve kabloyu tekrar duvar prizine, ardından tablete takın.
	- AC adaptörünün çalıştığından emin olmak için AC adapötü LED ışığını kontrol edin.
	- Düzgün bağlandıklarından emin olmak için tüm konektörleri kontorl edin.

AC adaptörü çalışıyor ve pil şarj olmuyorsa şunları deneyin:

- Pilin konektörlere düzgün bir şekilde uyduğundan emin olmak için pili çıkarın ve tekrar takın.
- Eğer mevcutsa yeni bir pille değiştirin.

Ø

Tabletin sıcaklığı 0 °C'nin altında ya da 40 °C'nin

Eğer tablet bağlanabileceği bir ağ aralığında değilse bir baz istasyonu bulmak için devamlı

sinyal gönderir ve bu da pili tüketir.

üstünde.

**NOT:** Tablet pilinin tam olarak şarj olması için yaklaşık dört saat gerekir.

Pili 0 °C ila 40 °C arasında bir ortam sıcaklığında şarj edin.

Pil ya da güç adaptörü hasarlı. Pili ya da güç adaptörünü değiştirmek için bir Dell yetkili satıcısıyla iletişime geçin.

- Tableti geçici olarak kapatın.
- Tableti bağlanabileceği bir ağın aralığına getirin ya da geçici olarak tabletinizin kablosuz bağlantısını kapatın.
- Tabletinizi uçak modunda kullanın.

37

### <span id="page-37-0"></span>**Sistem sorunu**

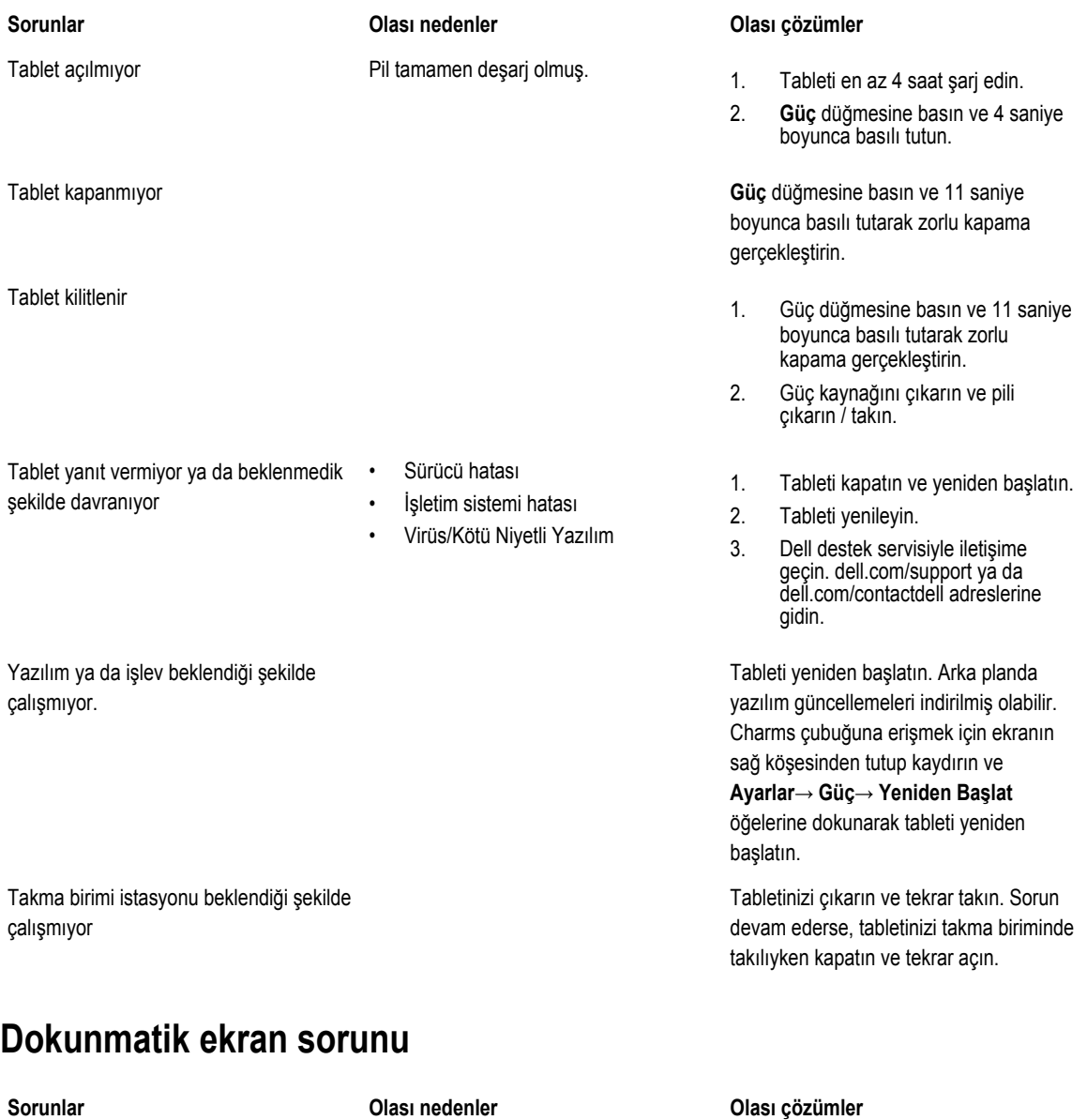

- Tableti kapatın ve yeniden başlatın.
	- Ekranı temiz ve kuru bir bezle nazikçe silin.
	- Dokunmatik ekrandan koruyucu kapları çıkarın.
	- İşletim sistemi tekrar yüklendiyse, tüm sürücülerin yüklenmiş olduğundan emin olun.

Dokunmatik ekran yavaş çalışıyor ya da düzgün çalışmıyor

Koruyucu kap, tabletin girişlerinizi algılamasını engelliyor.

## <span id="page-38-0"></span>**Ağ sorunu**

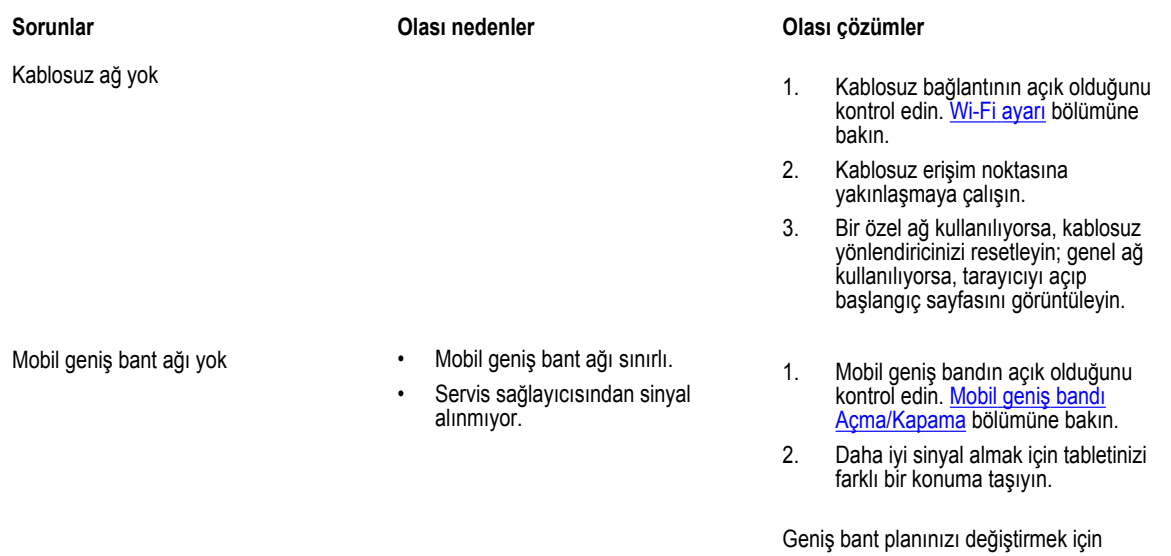

servis sağlayıcınızla iletişime geçin.

# <span id="page-39-0"></span>**Sistem Kurulumu**

Sistem Kurulumu, bilgisayarınızın donanımını yönetmenizi ve BIOS‐seviyesindeki seçenekleri belirtmenizi sağlar. Sistem Kurulumu'ndan şunları yapabilirsiniz:

- Donanım ekleyip kaldırdıktan sonra NVRAM ayarlarını değiştirme
- Sistem donanım yapılandırmasını görüntüleme
- Tümleşik aygıtları etkinleştirme veya devre dışı bırakma
- Performans ve güç yönetimi eşiklerini belirleme
- Bilgisayar güvenliğinizi yönetme

Sistem kurulumu seçeneklerine (BIOS) erişmek için:

- 1. Tabletinizi klavye takma birimine takın ya da bir USB klavyeyi tablete bağlayın.
- 2. **Güç** düğmesine **basarak tabletinizi açın ya da zaten önceden açtıysanız tabletinizi yeniden başlatın.**
- 3. Dell logosu belirdikten sonra **F2** tuşuna basın.

**NOT:** Windows'un sistem kurulumu seçeneklerine dönmesi için **F2** tuşuna ardarda basmanız gerekebilir. U

Harici bir klavye olmadan kurulum seçeneklerine (BIOS) erişmek için:

- 1. **Güç** düğmesine  $\square$  basarak tabletinizi açın ya da zaten önceden açtıysanız tabletinizi yeniden başlatın.
- 2. Dell logosu ekranda belirdiğinde **Ses Yükseltme** düğmesine basın ve basılı tutun.
- 3. F12 Önyükleme Seçimi menüsü açıldığında, **Ses Yükseltme** düğmesine basarak önyükleme seçimini BIOS Kurulum seçeneğine değiştirin.

**NOT: Ses Yükseltme** düğmesi, menü seçenekleri arasıda (Boot Options, BIOS Setup, Diagnostics vb. İstediğiniz Ø seçeneği **Ses Yükseltme** düğmesine basarak seçebilirsiniz.)

4. Seçeneği belirlemek için **Ses Alçaltma** düğmesine basın.

### **Sistem Kurulum (BIOS) Seçenekleri**

**Tablo 2. Sistem Bilgileri**

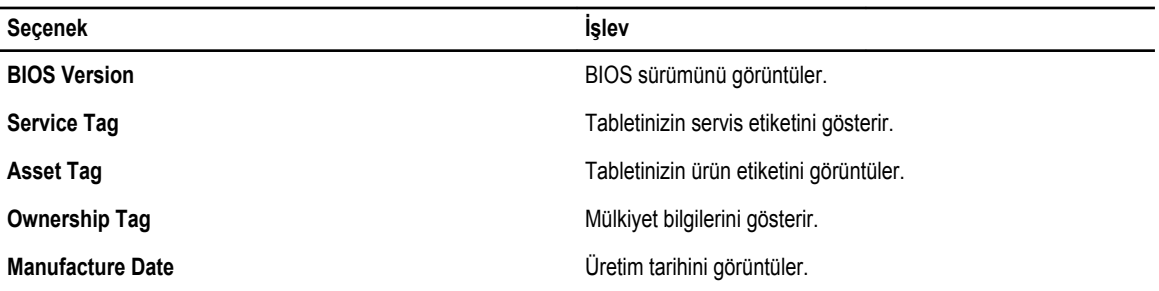

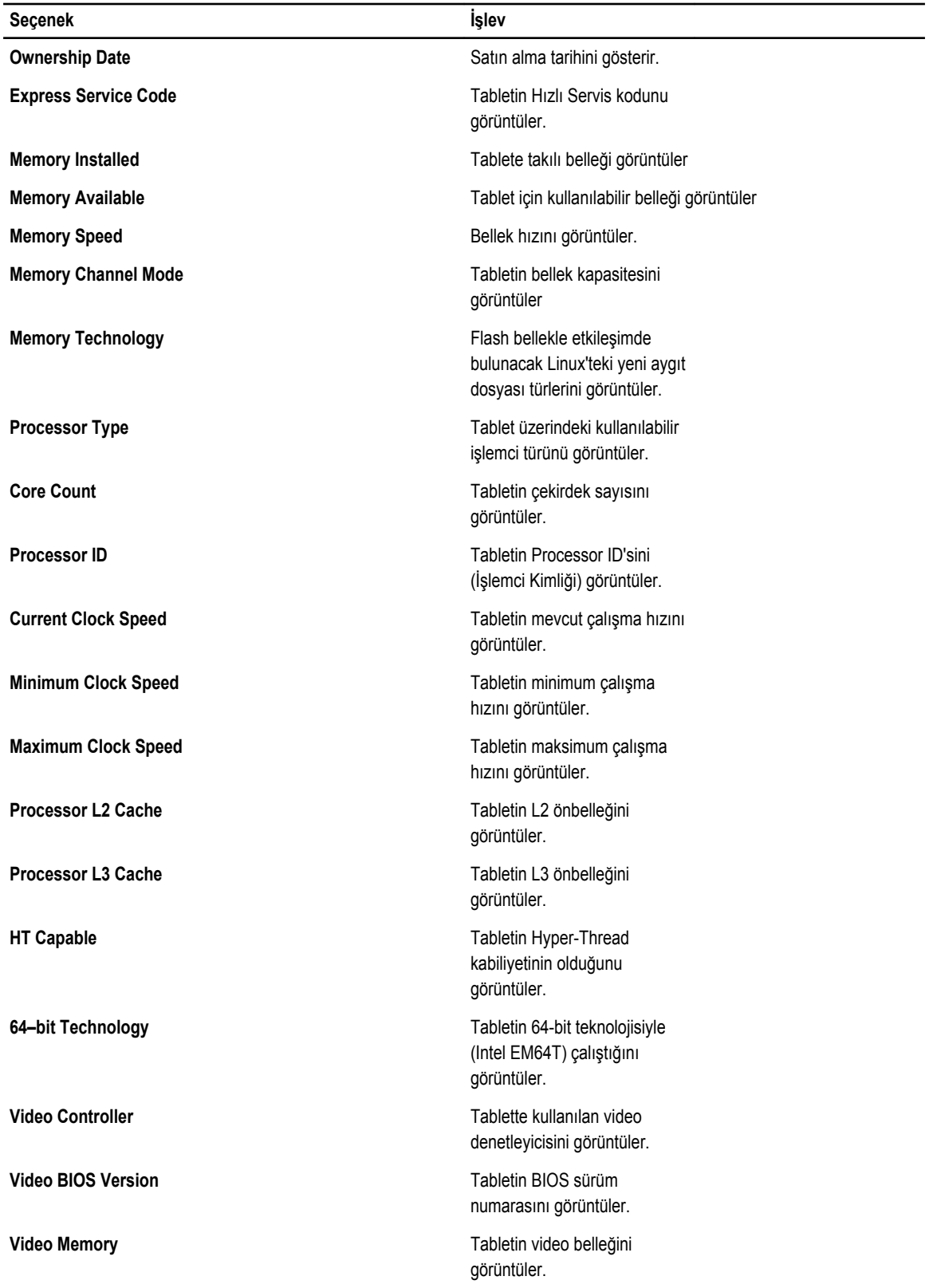

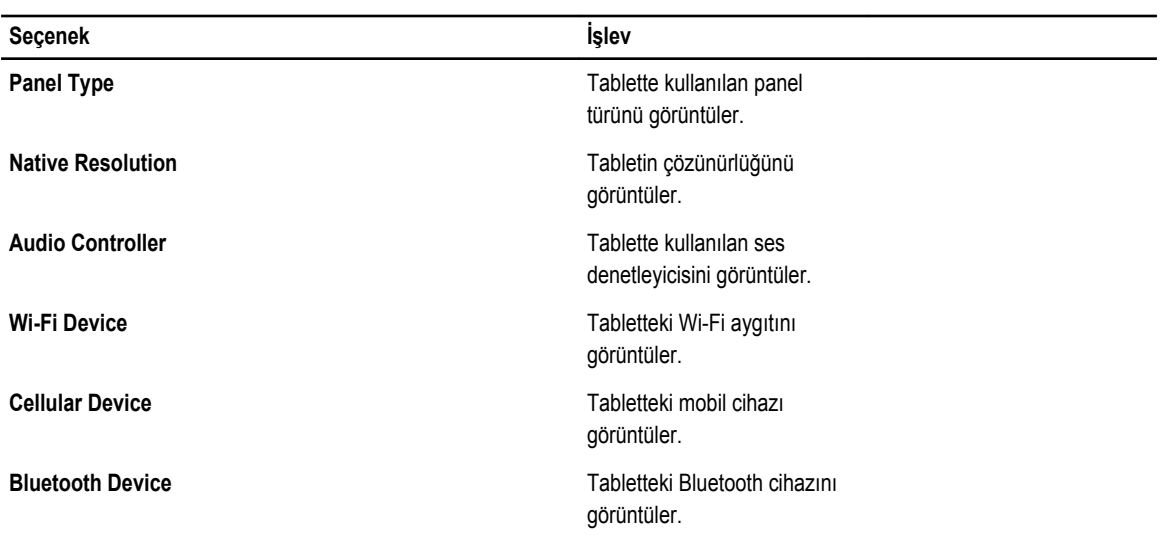

**Tablo 3. Battery Information**

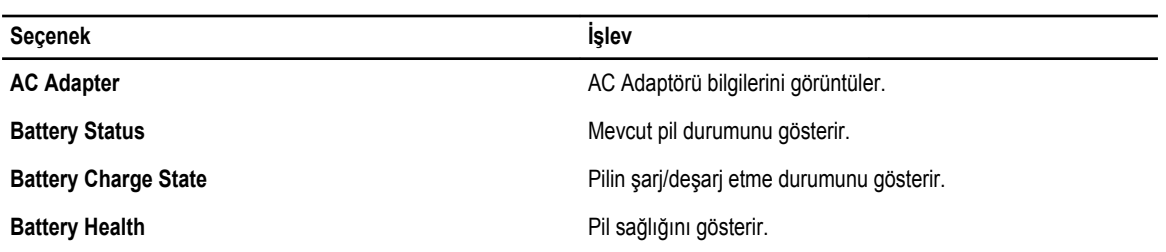

**Tablo 4. Boot Sequence**

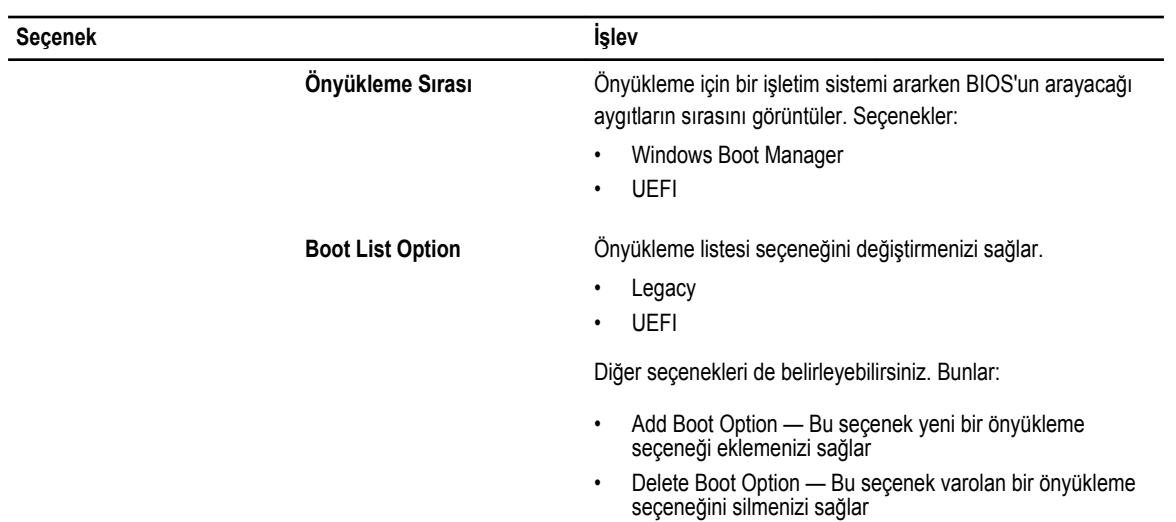

• View — Bu seçenek bir önyükleme seçeneğini görmenizi sağlar

**Tablo 5. Advanced Boot Options**

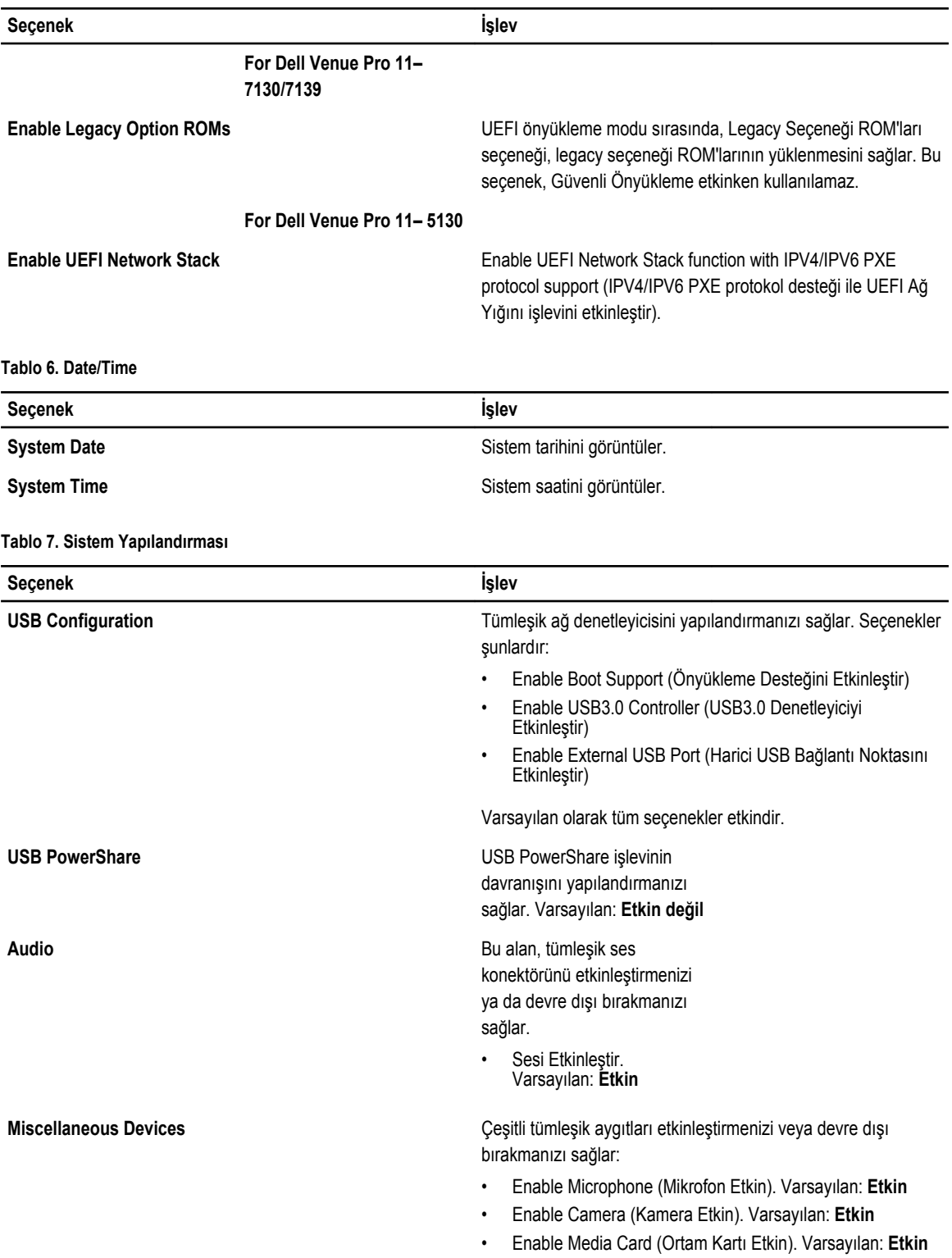

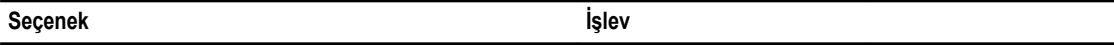

• Disable Media Card (Ortam Kartı Devre Dışı)

- $\overline{\phantom{0}}$ 

#### **Tablo 8. Video**

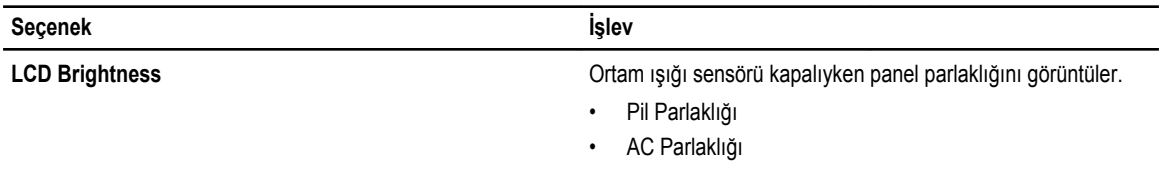

#### **Tablo 9. Güvenlik**

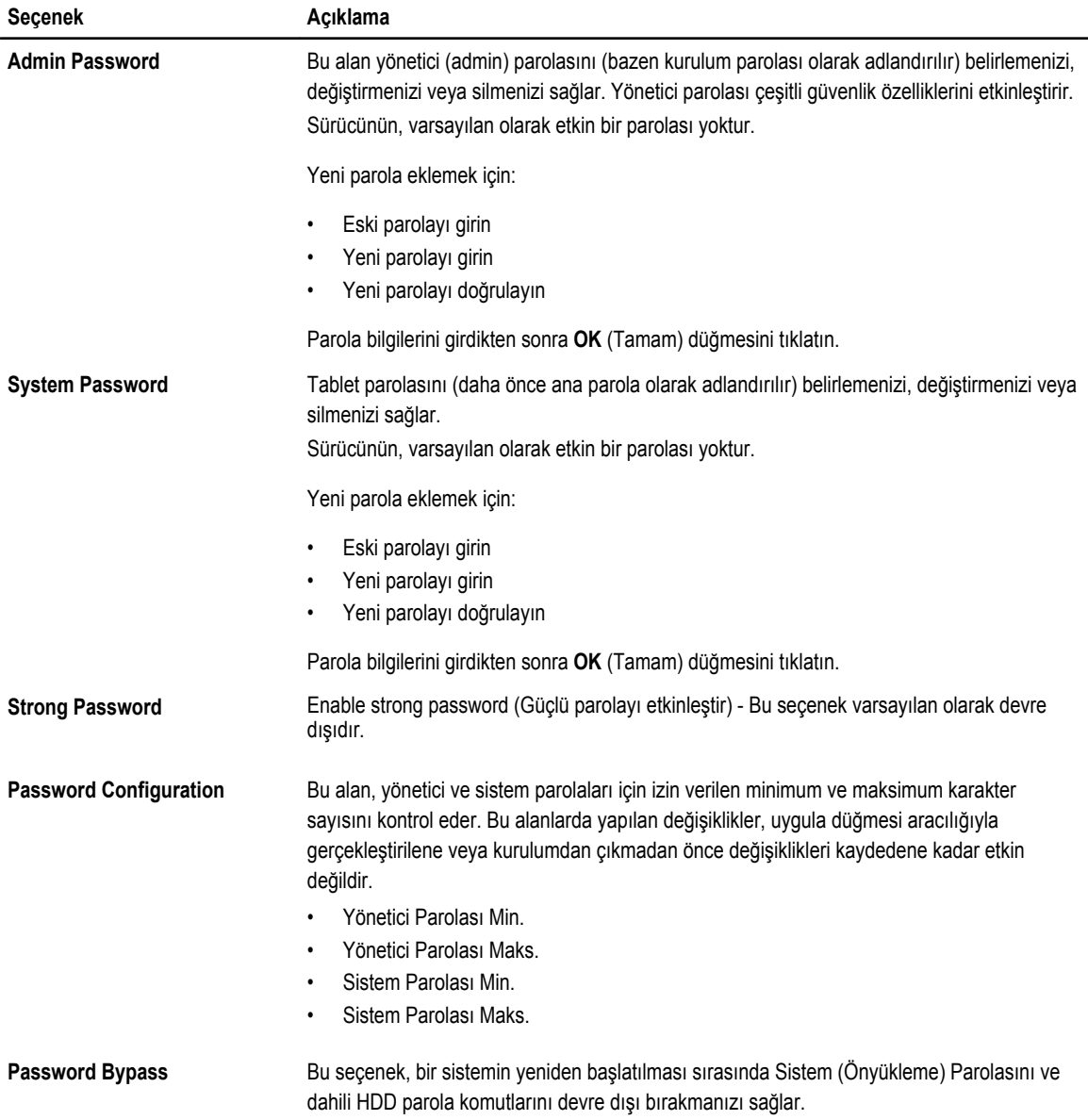

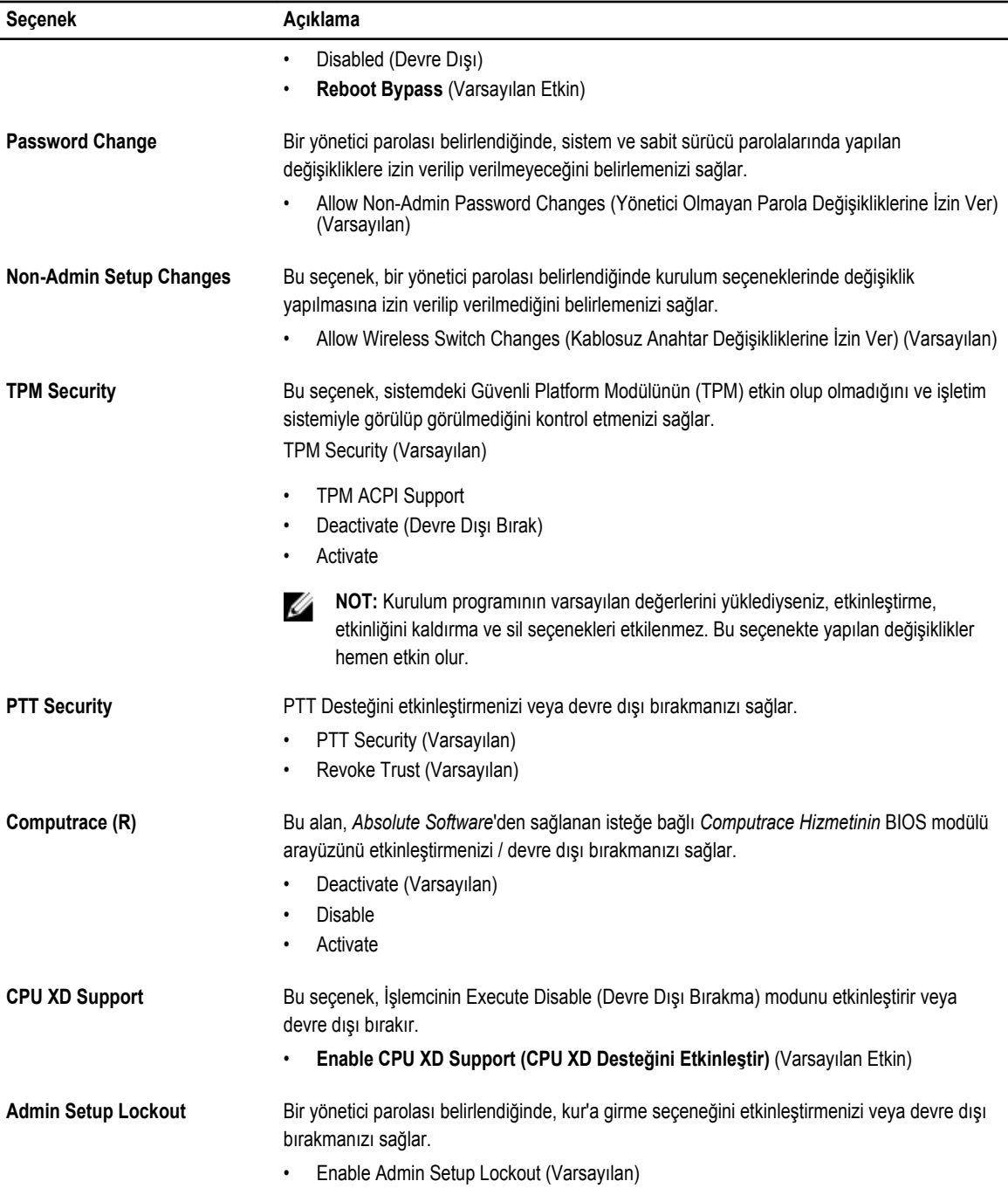

**Tablo 10. Secure Boot**

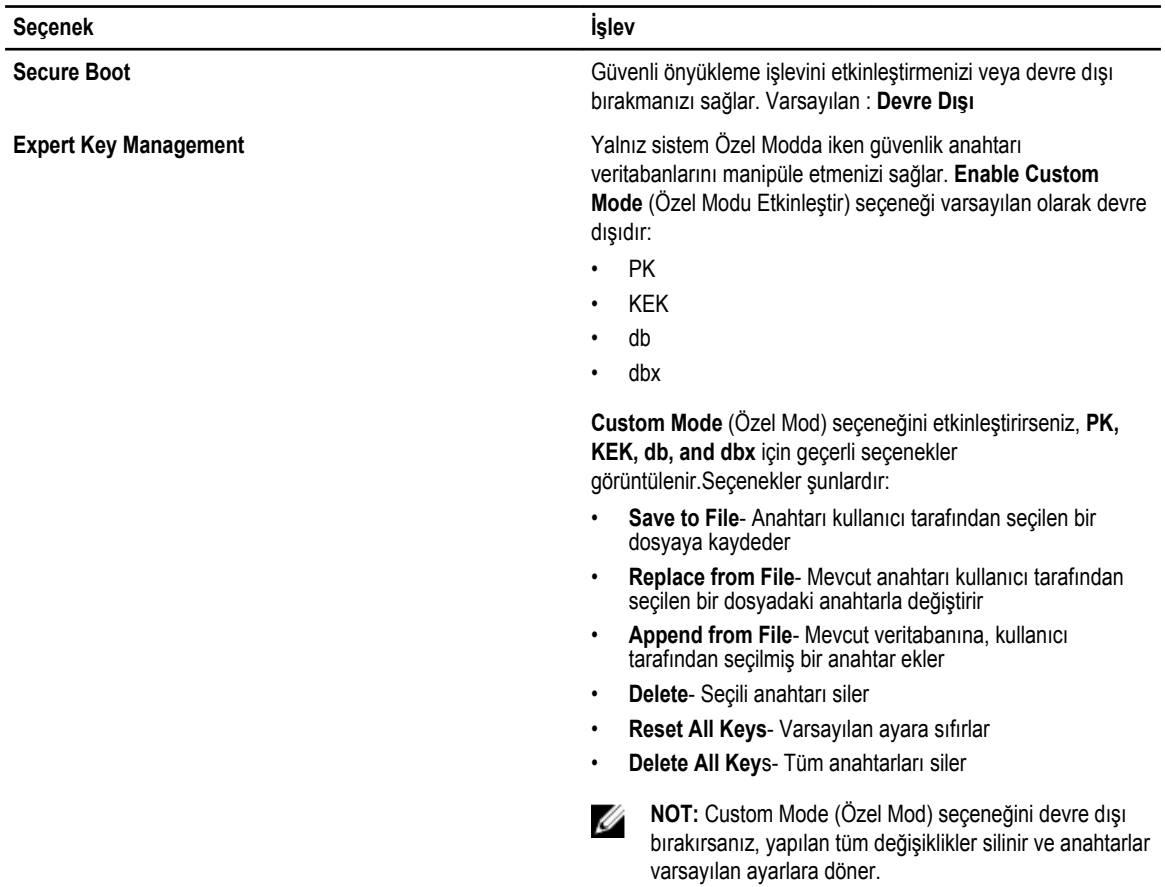

#### **Tablo 11. Performance (Performans)**

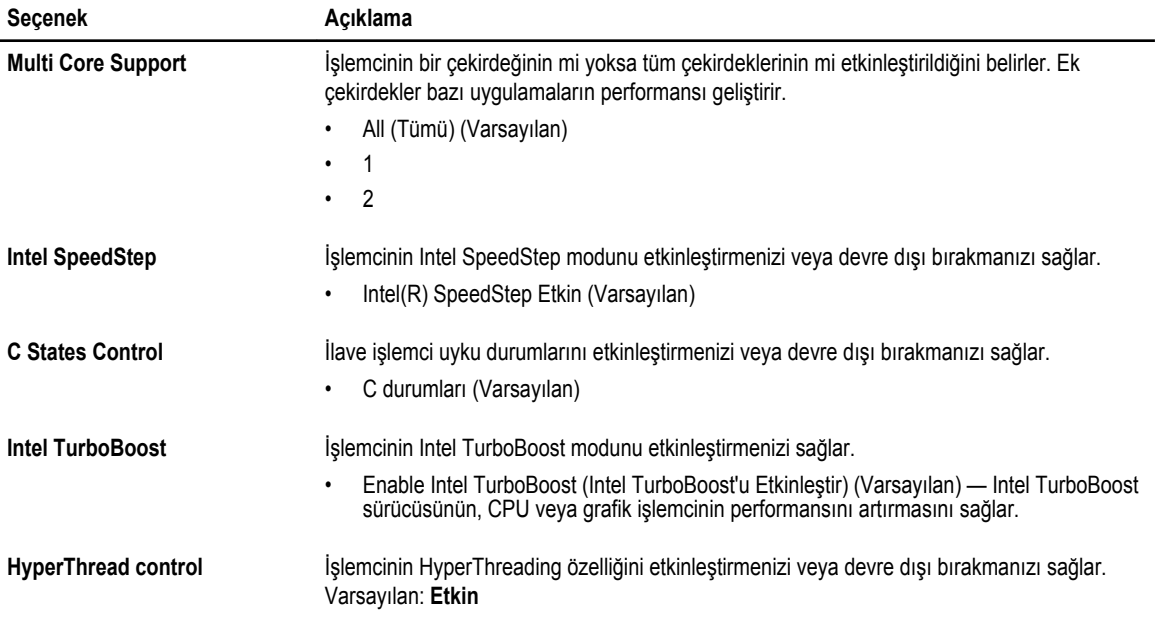

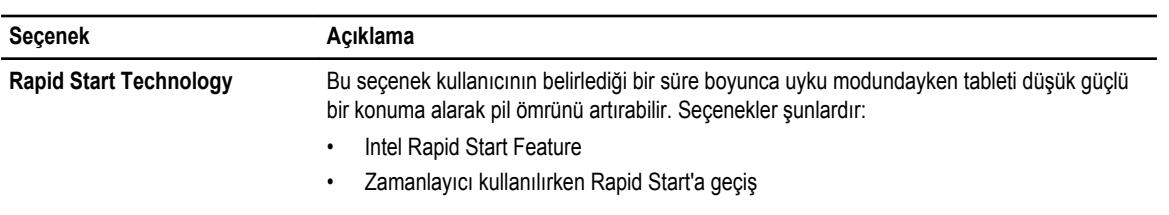

Varsayılan olarak tüm seçenekler etkindir.

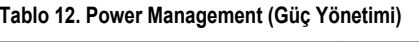

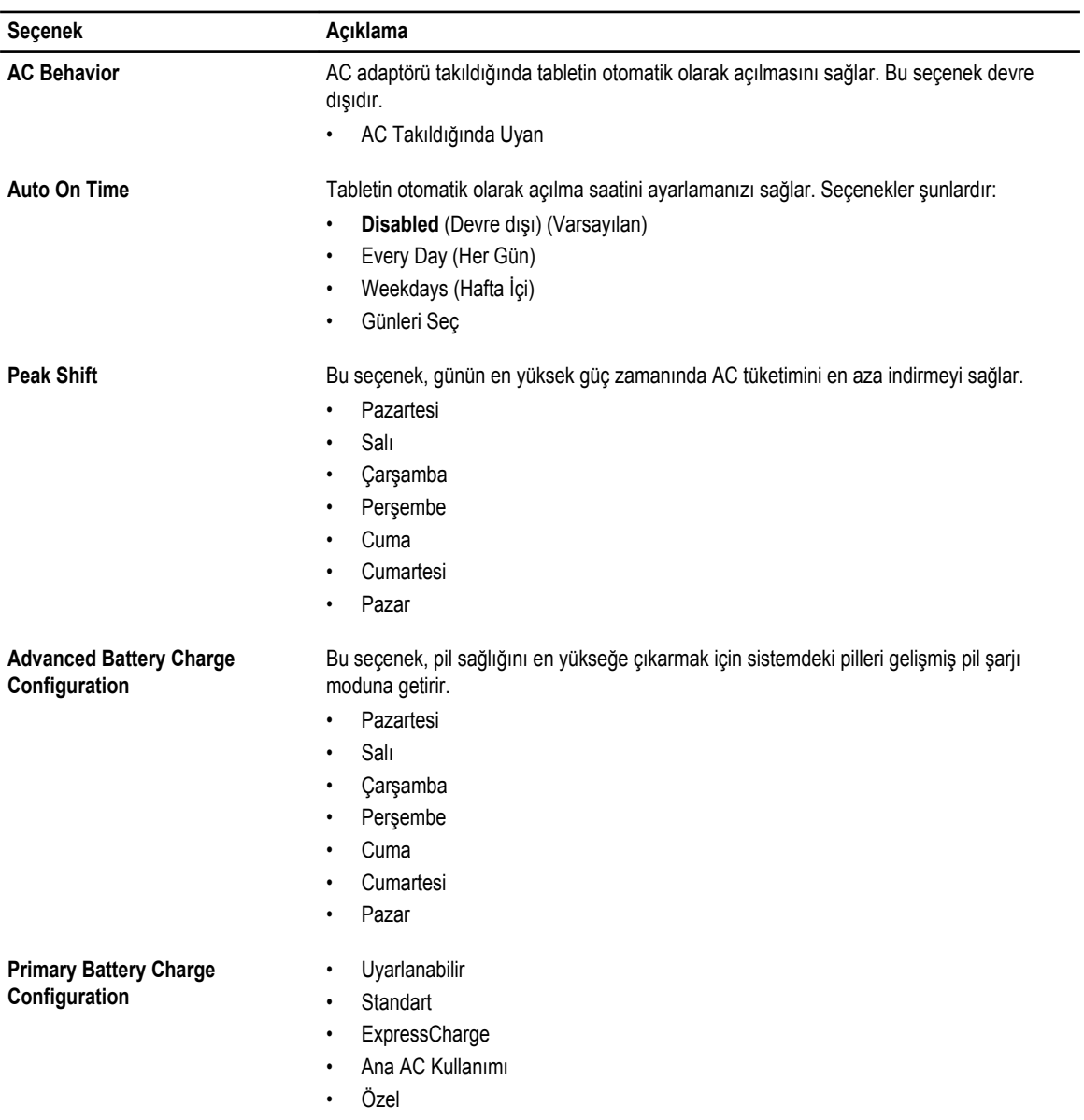

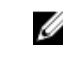

**NOT:** Bazı pil ayarları tüm pil türleri için mevcut olmayabilir. Bu seçeneği etkinleştirmek için Gelişmiş Pil Şarjı Yapılandırması Modu'nu devre dışı bırakmalısınız.

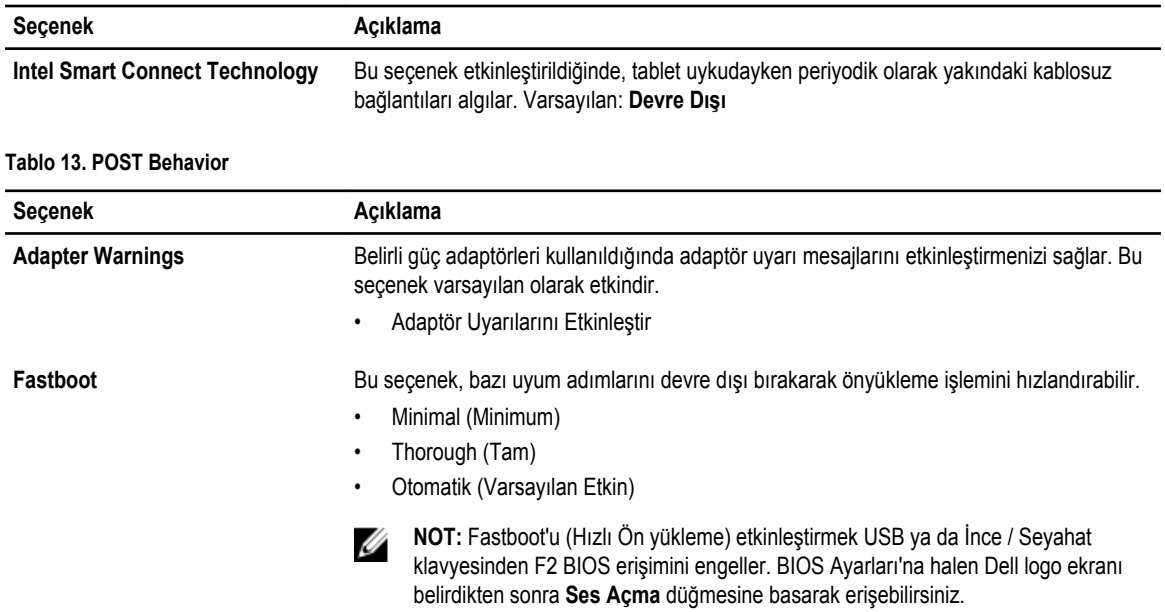

#### **Tablo 14. Sanallaştırma Desteği**

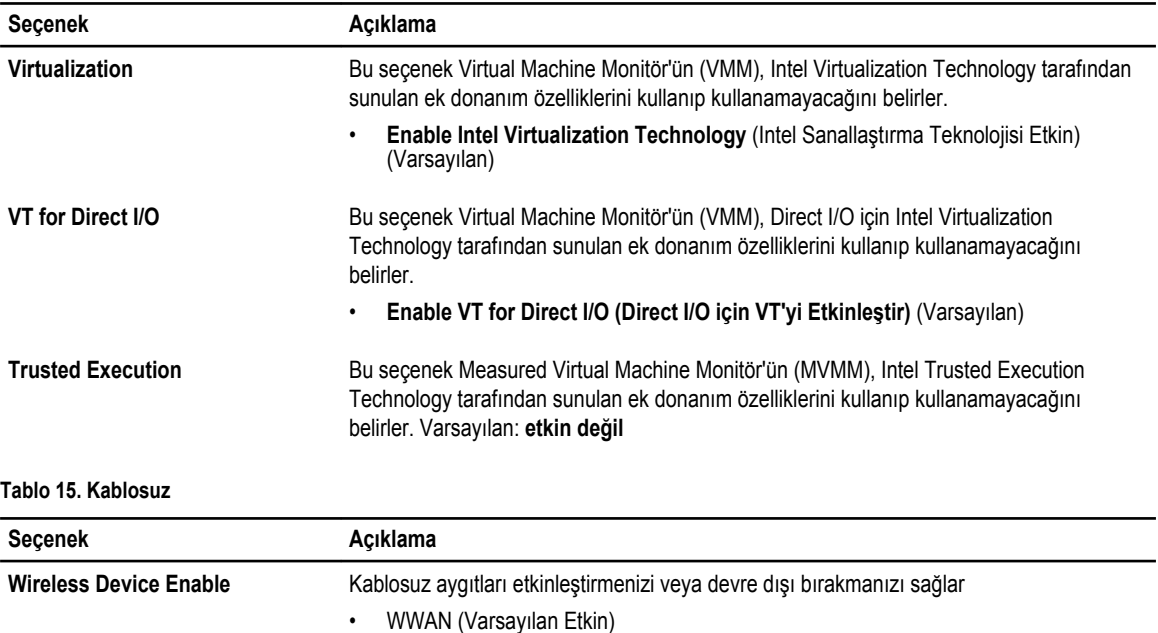

• WLAN / WiGig

<span id="page-48-0"></span>**Tablo 16. Bakım**

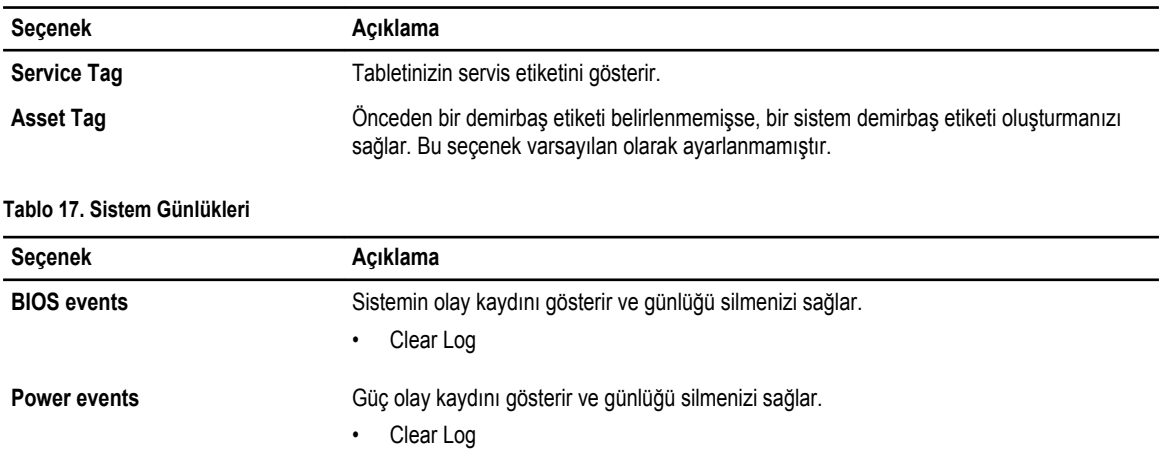

### **BIOS'u Güncelleştirme**

BIOS'unuzu (sistem kurulumu), sistem kartını değiştirdiğinizde veya güncelleştirme kullanılabilir olduğunda güncellemeniz önerilir. Tablet için, pilinizin tamamen dolu olduğundan ve bir prize takılı olduğundan emin olun

- **1.** Tableti yeniden başlatın.
- **2. dell.com/support** adresine gidin.
- **3. Service Tag** (Servis Etiketi) veya **Express Service Code** (Express Servis Kodu) bilgilerini girip **Submit** (Gönder) düğmesine tıklayın.

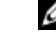

tıklayın.

**NOT:** Servis Etiketini bulmak için, **Etiketim Nerede?** öğesine tıklayın.

**NOT:** Servis Etiketinizi bulamıyorsanız, **Ürünümü Algıla** öğesine tıklayın. Ekrandaki talimatlarla devam edin.

- **4.** Servis Etiketini bulamıyorsanız, **Genel Destek** altındaki ürün listesinden ürününüzü seçebilirsiniz.
- **5.** Listeden **Ürün Türü'nü** seçin.
- **6.** Ürün modelinizi seçtiğinizde, ürününüze ait **Ürün Desteği** sayfası açılır.
- **7. Sürücüleri Al** öğesine ve **Tüm Sürücüleri Görüntüle** öğesine tıklayın. Sürücüler ve İndirilenler sayfası açılır.
- **8.** Sürücüler ve İndirmeler ekranında, **İşletim Sistemi** açılan listesinden **BIOS'u seçin.**
- **9.** En son BIOS dosyasını belirleyip **Dosyayı İndir** düğmesine tıklayın. Bir güncellemeye ihtiyacı olan sürücüleri de analiz edebilirsiniz. Ürününüzde bunu yapmak için, **Güncellemeler için Sistemi**
- **Analiz Et** öğesine tıklayın ve ekrandaki talimatları takip edin. **10. Lütfen aşağıdaki pencereden indirme yönteminizi seçin** kısmından tercih ettiğiniz indirme yöntemini seçin; **Şimdi İndir** 'e

Ardından **Dosya İndirme** penceresi açılır.

- **11.** Dosyayı tabletinize kaydetmek için **Kaydet**'i tıklayın.
- **12.** Tabletinize güncelleştirilmiş BIOS ayarlarını yüklemek için **Çalıştır**'a tıklayın. Ekrandaki yönergeleri izleyin.

# <span id="page-49-0"></span>**Özellikler**

**NOT:** Özellikler bölgeye göre değişebilir. Aşağıdaki teknik özellikler sadece yasaların bilgisayarınızla birlikte gönderilmesini şart koştuğu teknik özelliklerdir. Bilgisayarınızın yapılandırması hakkında daha fazla bilgi için Windows işletim sisteminizdeki **Yardım ve Destek** öğesine gidin ve bilgisayarınız hakkındaki bilgileri gösteren seçimi yapın.

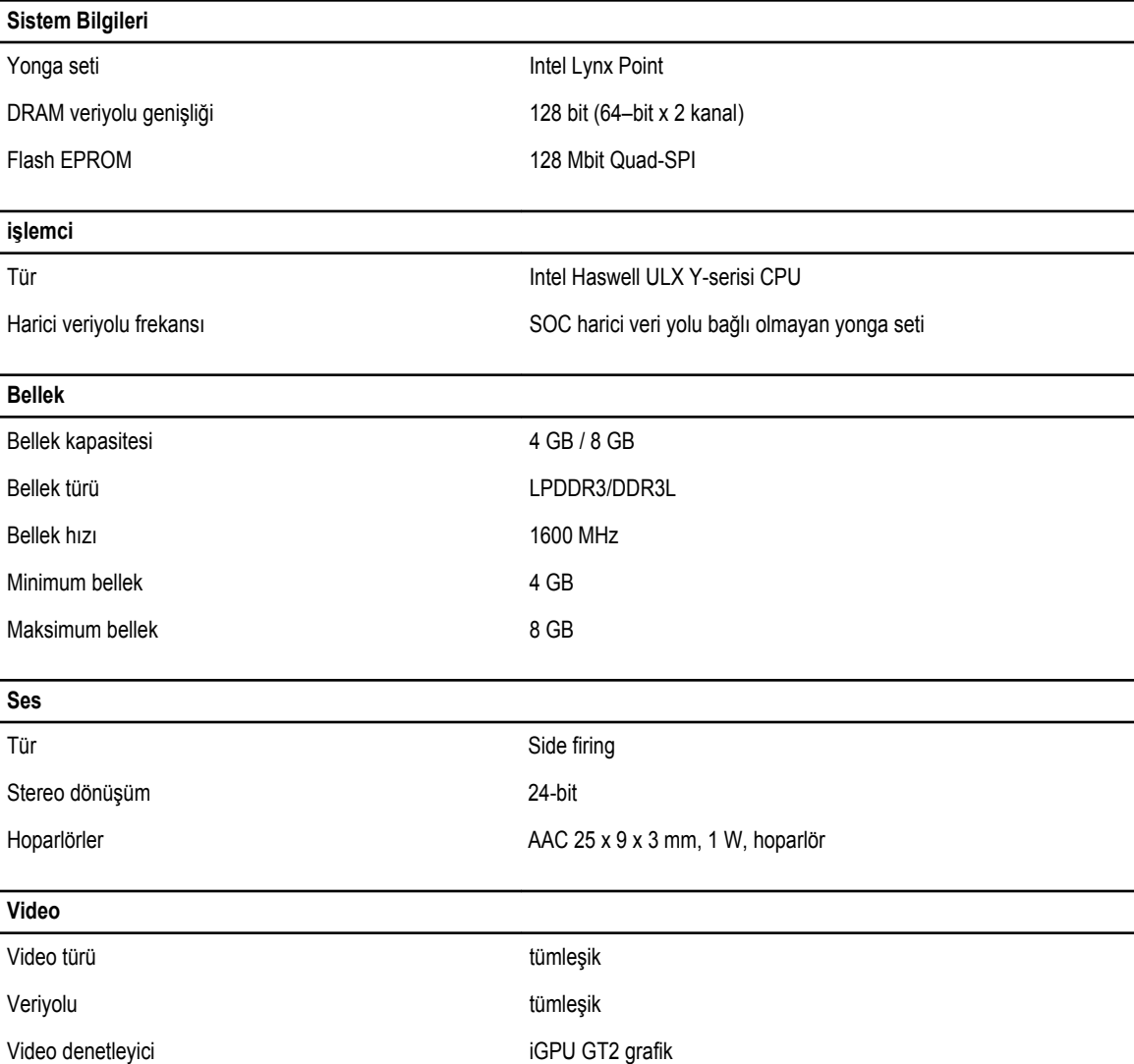

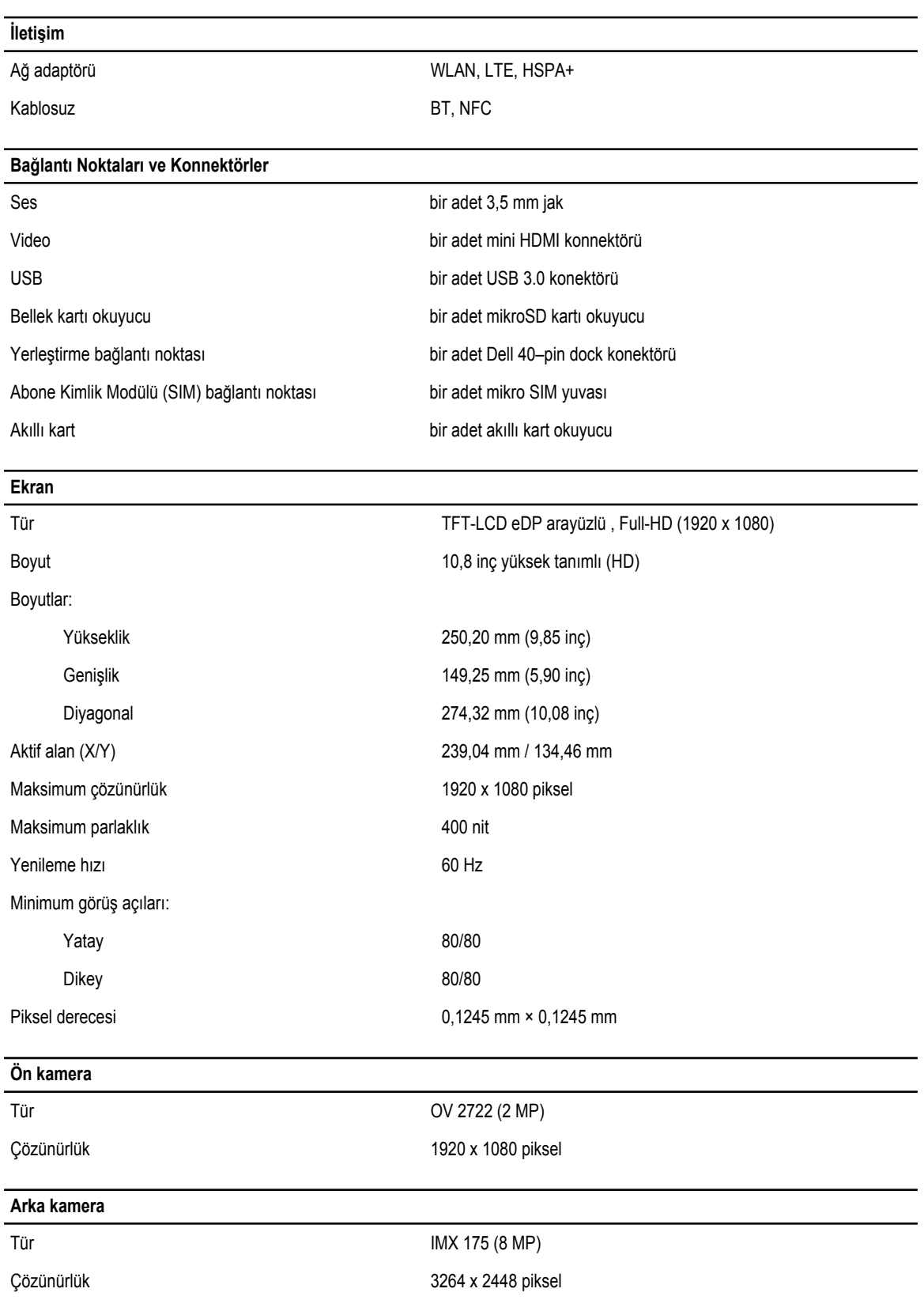

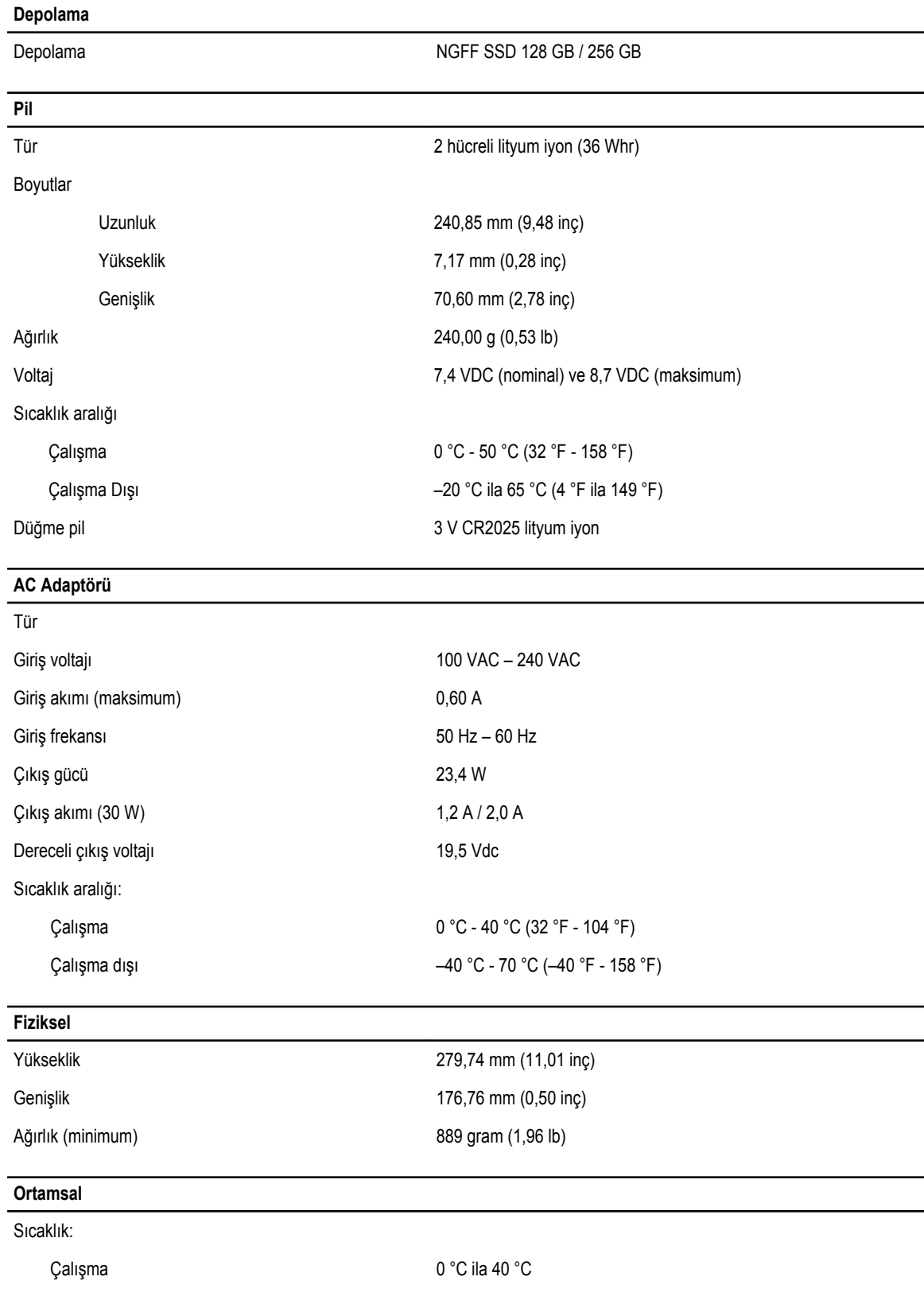

#### **Ortamsal**

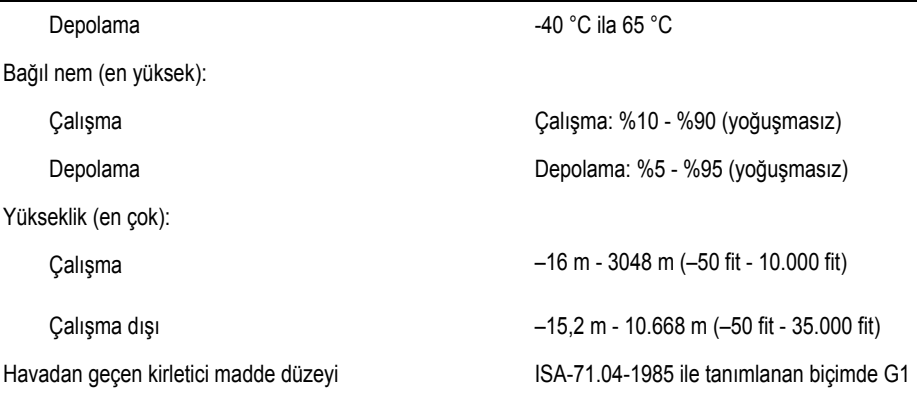

# <span id="page-53-0"></span>**Dell'e Başvurma**

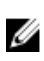

**NOT:** Etkin bir Internet bağlantınız yoksa, başvuru bilgilerini satış faturanızda, irsaliyede, fişte veya Dell ürün kataloğunda bulabilirsiniz.

Dell birden fazla çevrimiçi ve telefon tabanlı destek ve servis seçeneği sunar. Kullanılabilirlik ülkeye ve ürüne göre değişir ve bazı hizmetler bulunduğunuz bölgede olmayabilir. Satış, teknik destek veya müşteri hizmetleri ile ilgili konularda Dell'e başvurmak için:

- **1. dell.com/support** adresine gidin.
- **2.** Destek kategorinizi seçin.
- **3.** Sayfanın altındaki **Ülke/Bölge Seçin** açılan menüsünden ülkenizi veya bölgenizi doğrulayın.
- **4.** Gereksiniminize uygun hizmet veya destek bağlantısını seçin.